## **Get Start with RAK7200 Tracker Device**

Version V1.0 | July 2019

### **[www.RAKwireless.com](https://www.rakwireless.com/en/download)**

*Visit our website for more document.*

36 PAGES

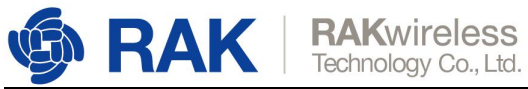

## **Table of Contents**

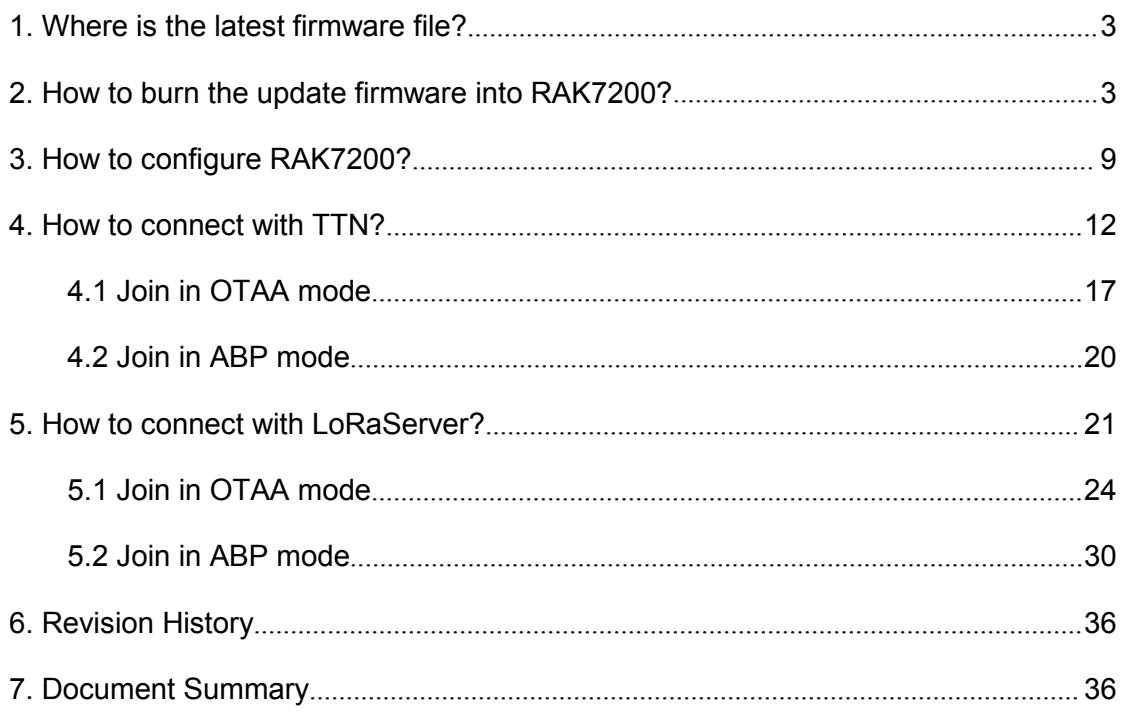

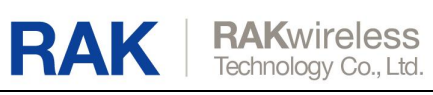

## <span id="page-2-0"></span>**1. Where is the latest firmware file?**

If you want to get a pre-compiled firmware instead of compiling the source code by yourself, you can find the latest firmware on RAK website after it is released.

# <span id="page-2-1"></span>**2. How to burn the update firmware into RAK7200?**

Firstly, please install the "STM32CubeProgrammer" tool on your Windows PC. You can download it from here:

[https://www.st.com/content/st\\_com/en/products/development-tools/software-develop](https://www.st.com/content/st_com/en/products/development-tools/software-development-tools/stm32-software-development-tools/stm32-programmers/stm32cubeprog.html#overview) ment-tools/stm32-software-development-tools/stm32-programmers/stm32cubeprog.h tml#overview

Secondly, connect RAK7200 with your PC's USB interface as follow:

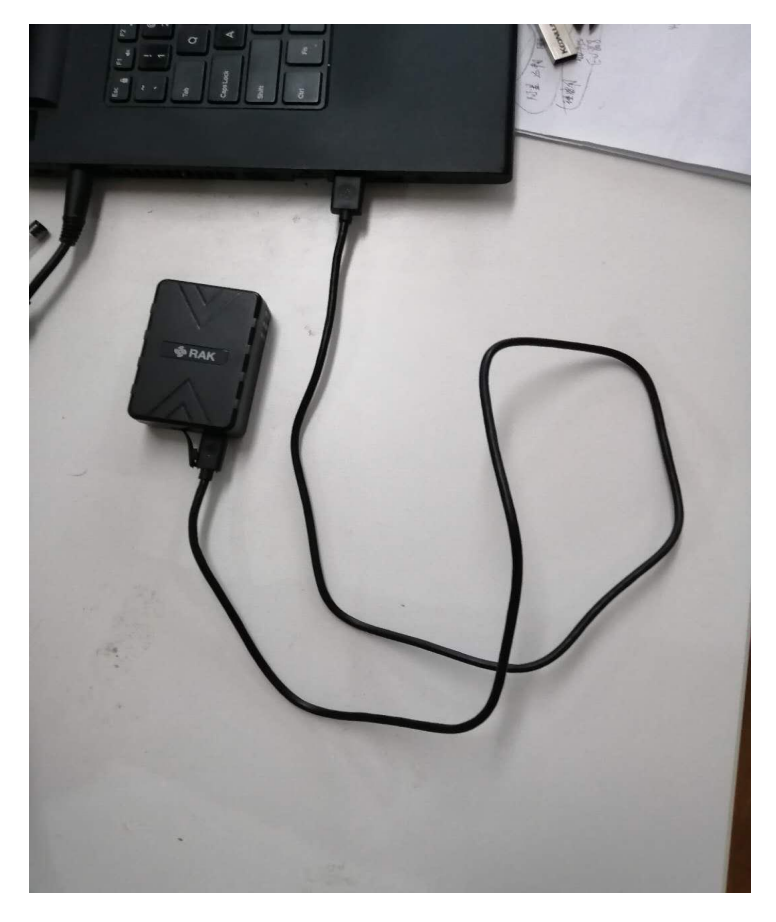

Now, you need to let RAK7200 work in boot mode.You can do it as follow:

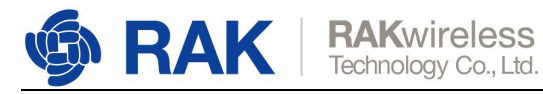

- 1. Hold down the BOOT0 button, then press the Reset button;
- 2. Loosen the Reset button, then Loosen the BOOT0 button.

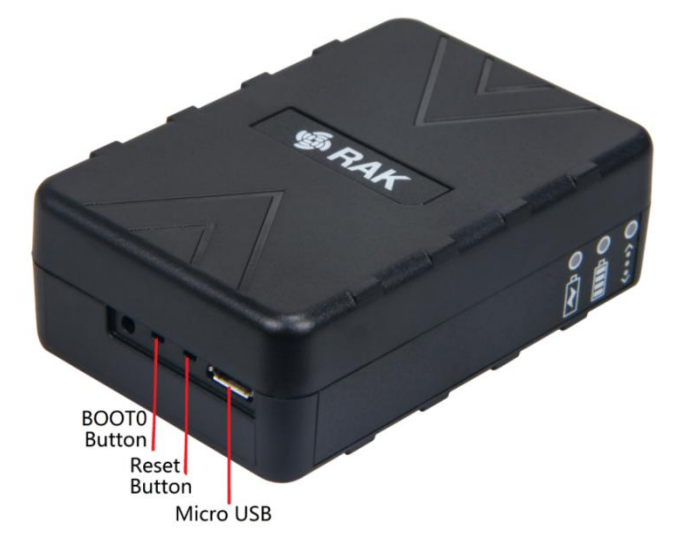

Open the "STM32CubeProgrammer" tool, and select UART type, then configure the Port, Baudrate, and Pairty as the following picture shows:

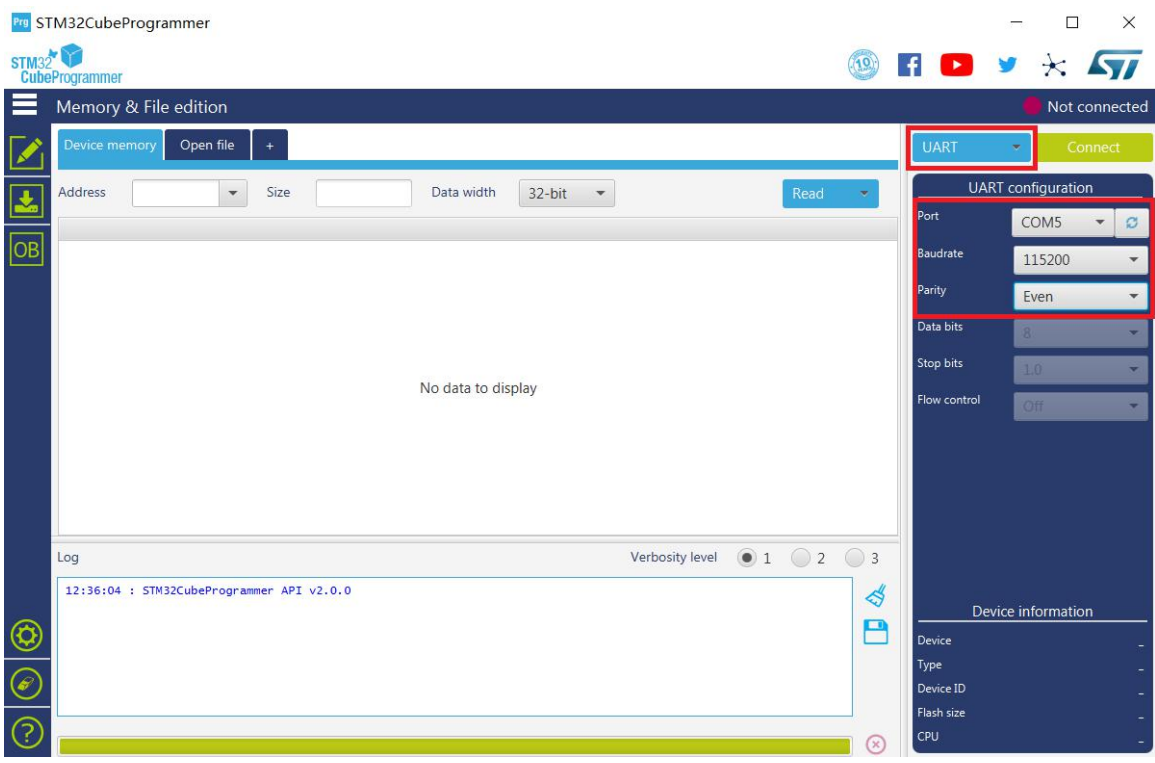

Note: It is COM5 on my computer, and it may be another COM port on your computer.

Then press "Connect" button at the top right corner. If there are some errors in the Log box as follow:

www.RAKwireless.com Copyright© Shenzhen Rakwireless Technology Co., Ltd.

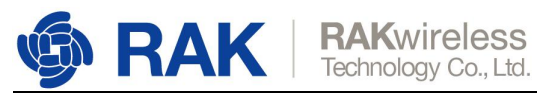

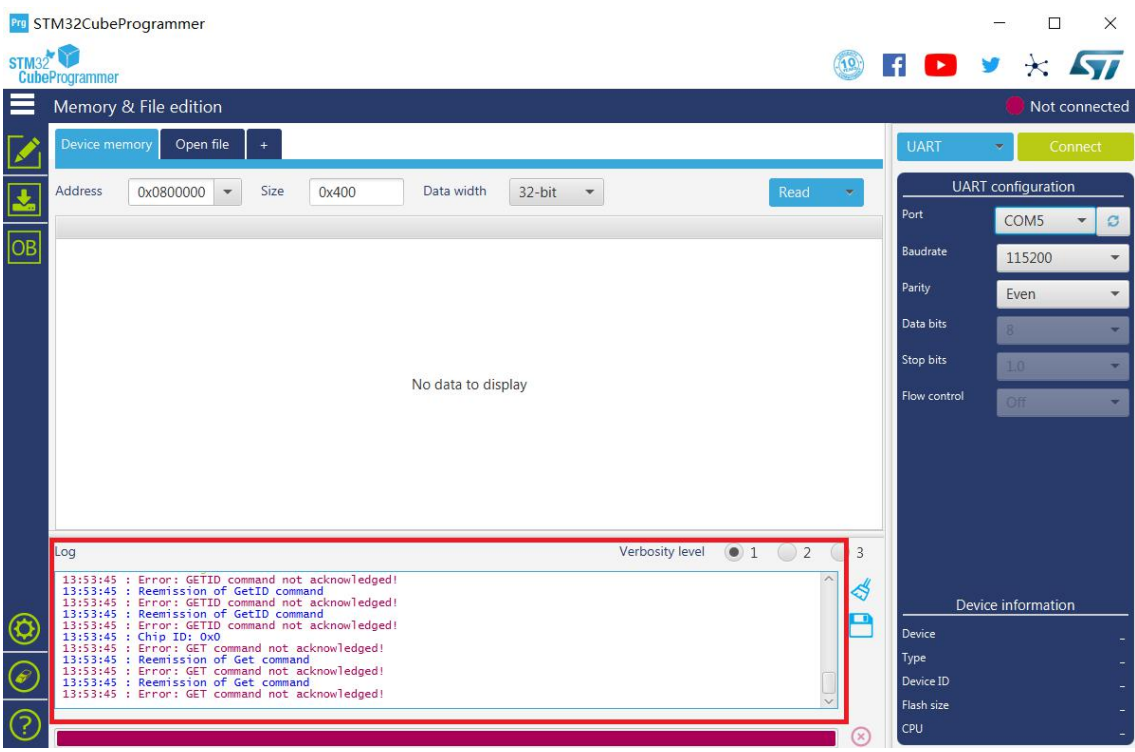

It means that RAK7200 don't work in BOOT mode. You should let it work in boot mode firstly.

The correct Log you should see is the information like the following picture shows:

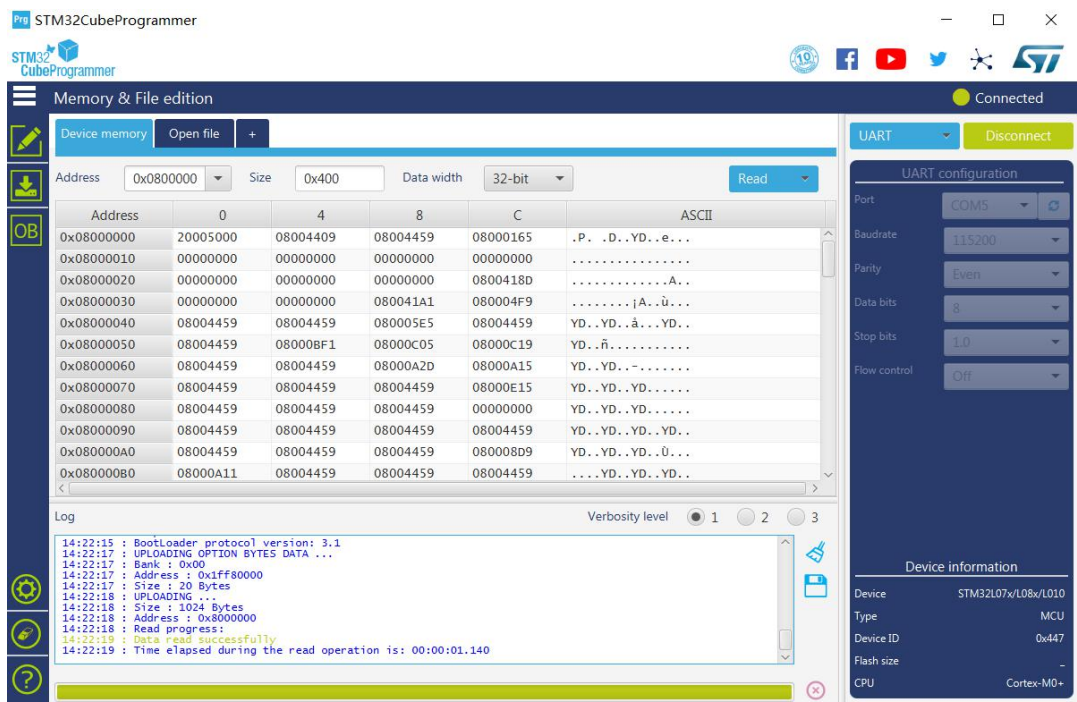

Now, let's start to burn a firmware into RAK7200.

At first, erase all data on RAK7200 according the following picture shows, it may take several seconds:

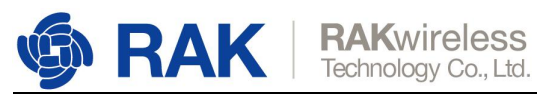

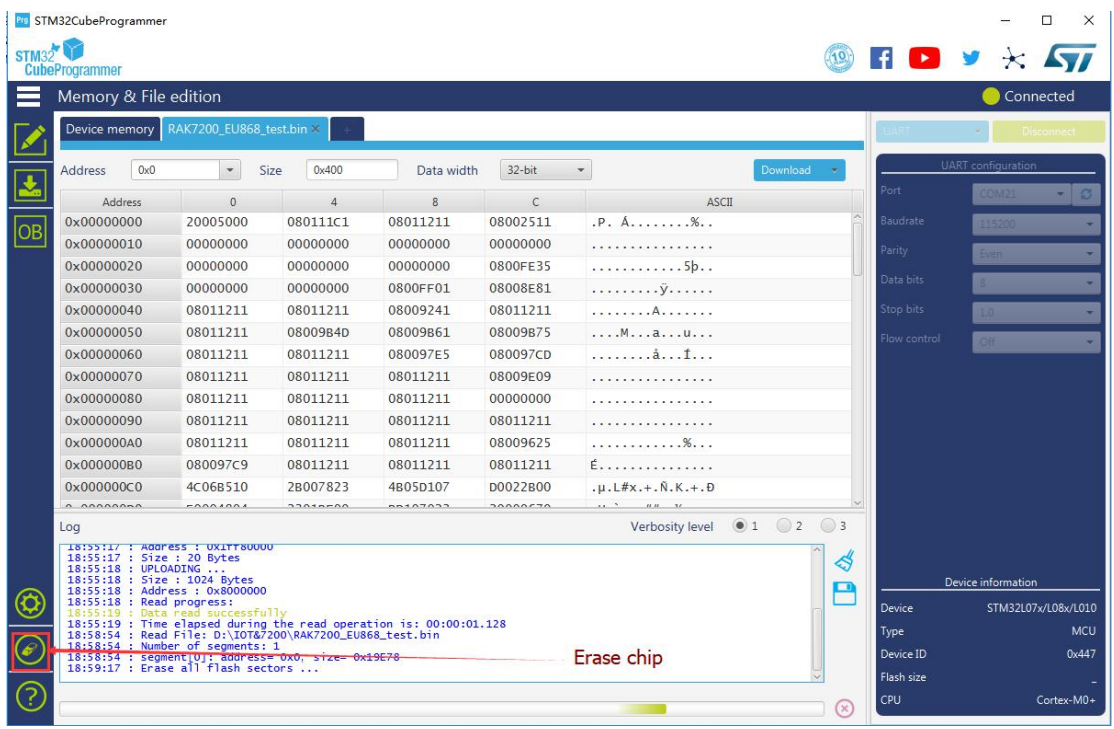

Press "Open file" and select the correct firmware file in the pop-up window as follow:

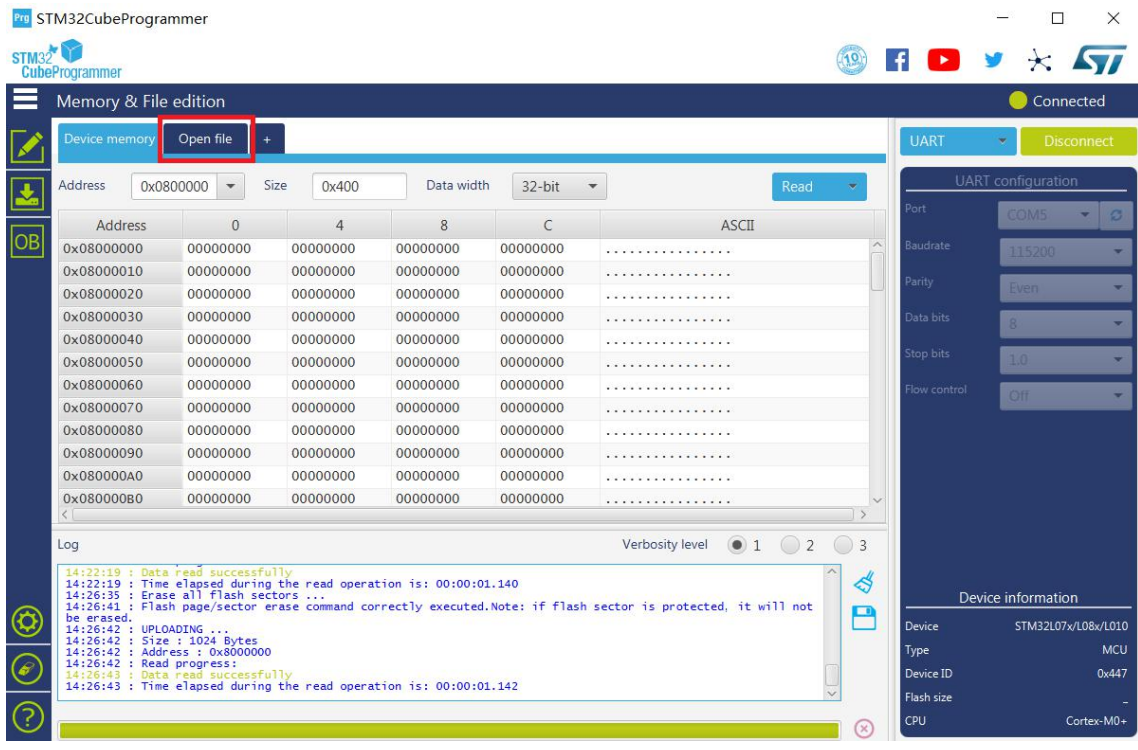

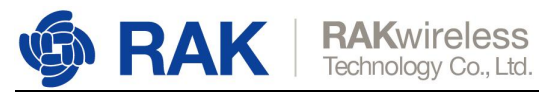

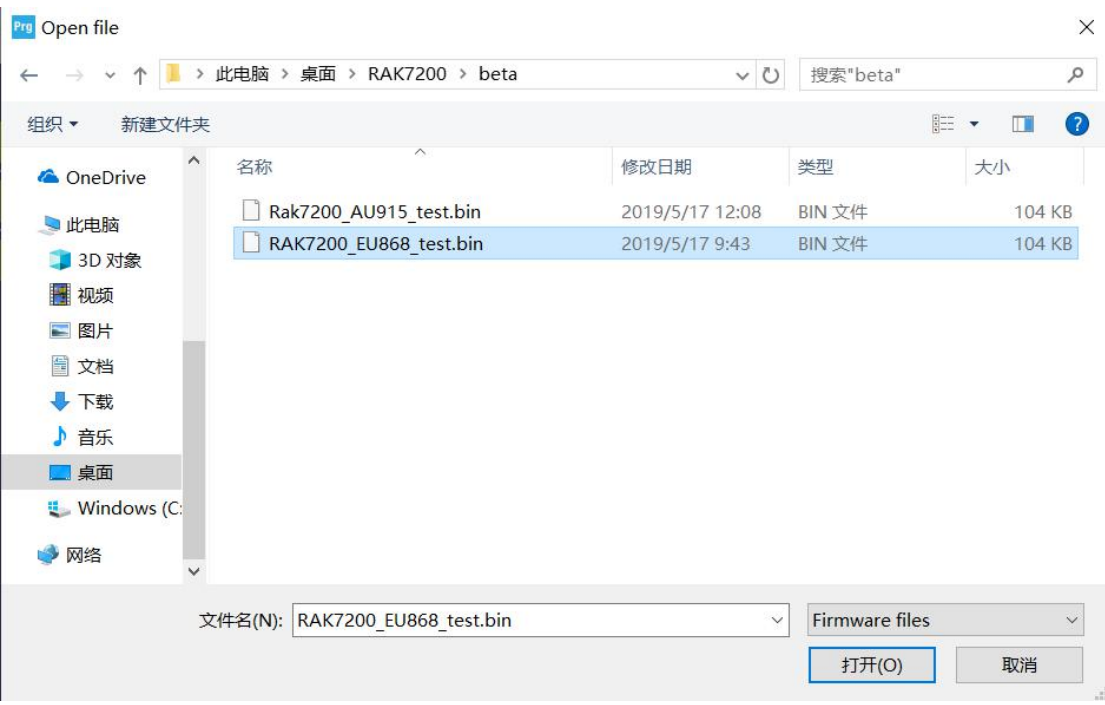

Press the "Download" button to start the burning process:

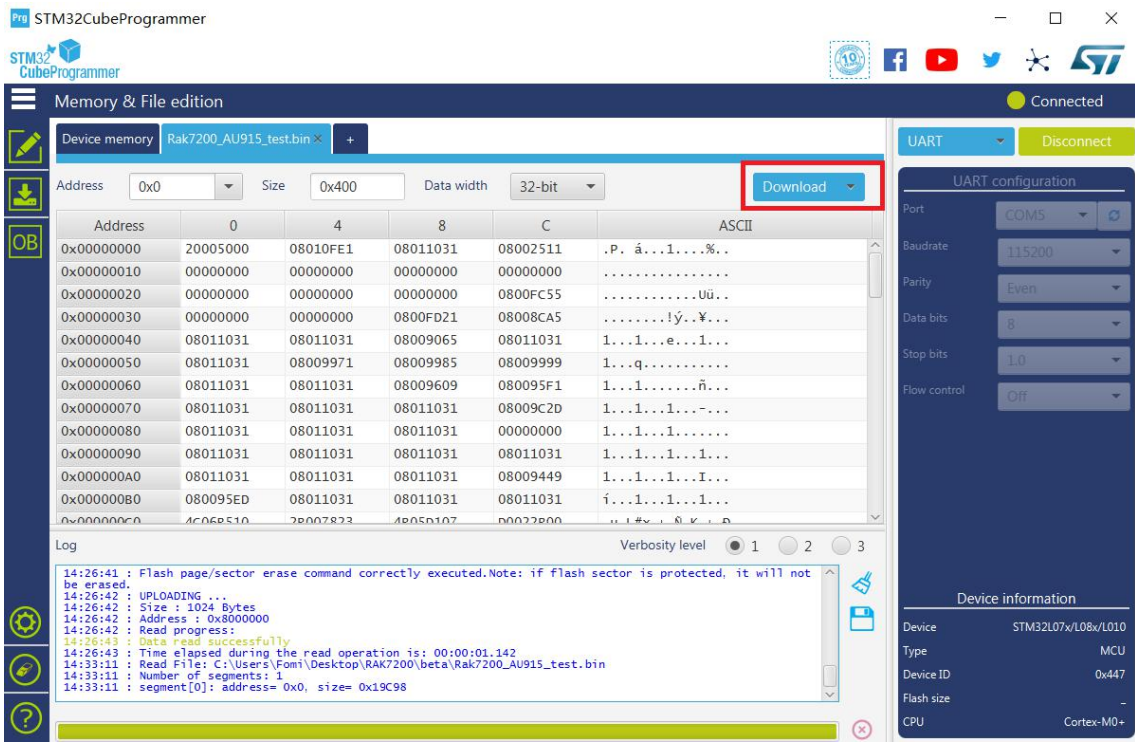

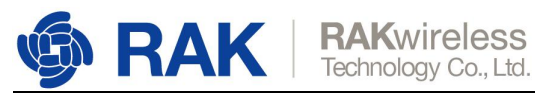

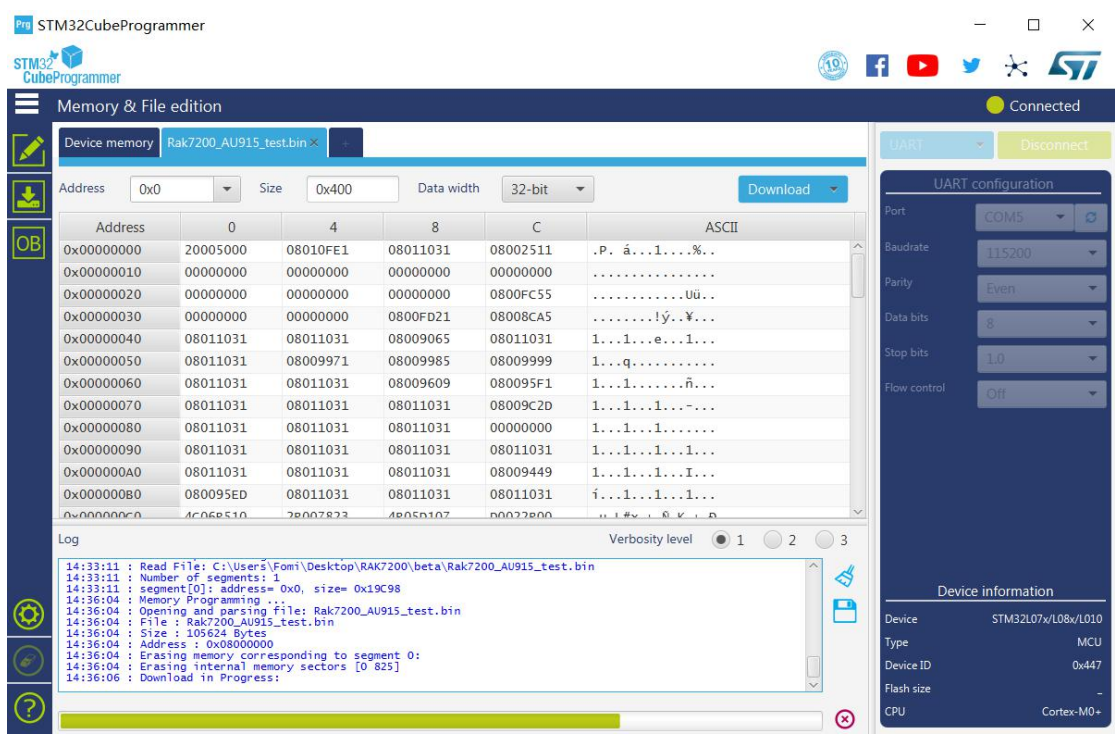

OK, you have upgraded the firmware for RAK7200 successfully!

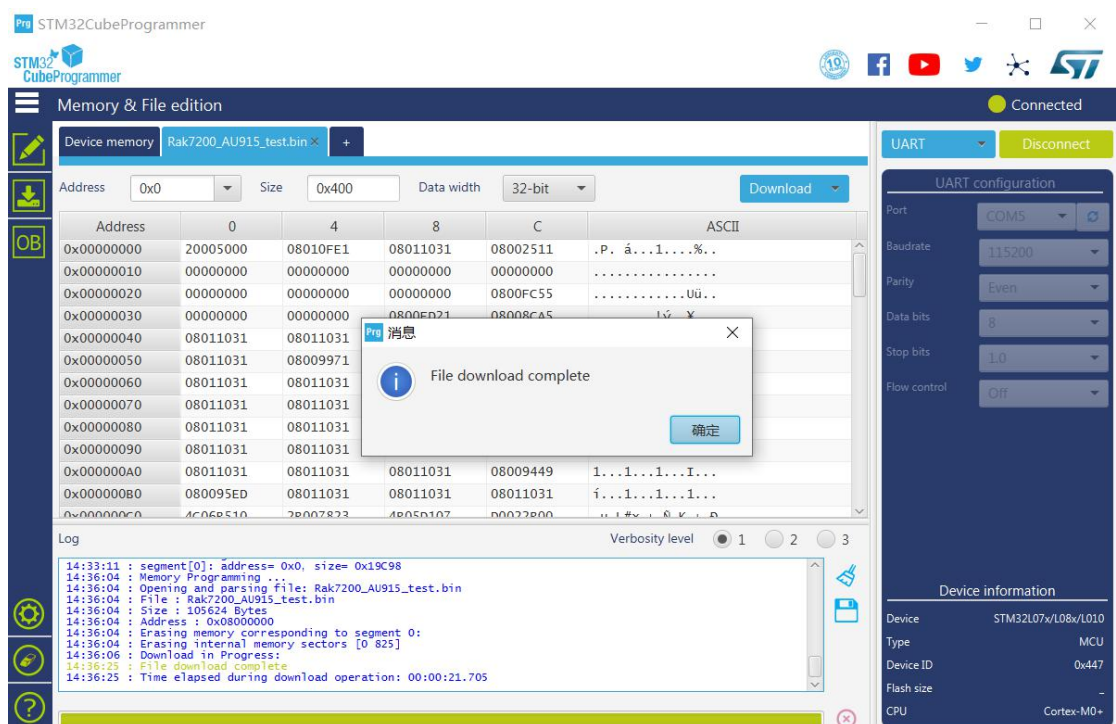

Now, "Disconnect" and close the "STM32CubeProgrammer" tool, then open a serial port tool on your PC. Choose the correct COM port and baud rate is 115200. Then press the Reset button on RAK7200, you'll see the following log on serial port tool:

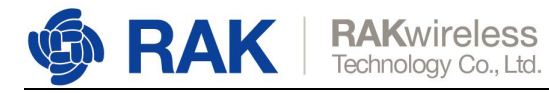

[14:17:22.929]收←◆

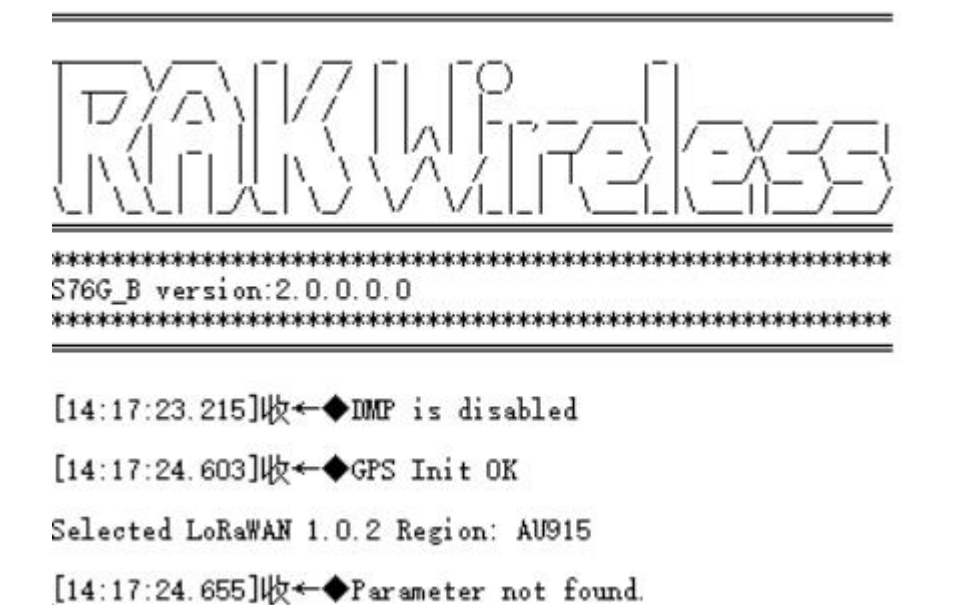

Note: If you haven't a serial port tool, we recommend you to use RAK serial port tool.

You can get it from RAK website and use it freely.

[http://docs.rakwireless.com/en/LoRa/RAK811/Tools/RAK\\_SERIAL\\_PORT\\_TOOL\\_V1.](http://docs.rakwireless.com/en/LoRa/RAK811/Tools/RAK_SERIAL_PORT_TOOL_V1.2.1.zip) 2.1.zip

## <span id="page-8-0"></span>**3. How to configure RAK7200?**

You can configure LoRa Button by sending AT commands into it from a serial port tool running on your PC.

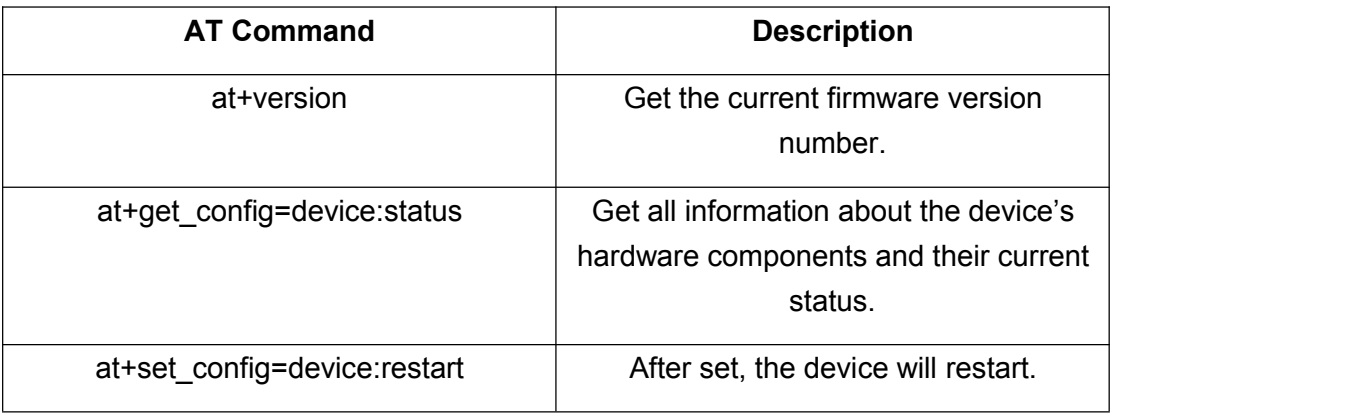

The following list shows the AT commands:

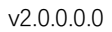

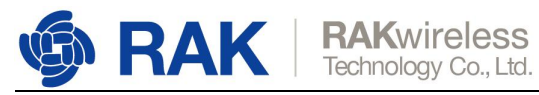

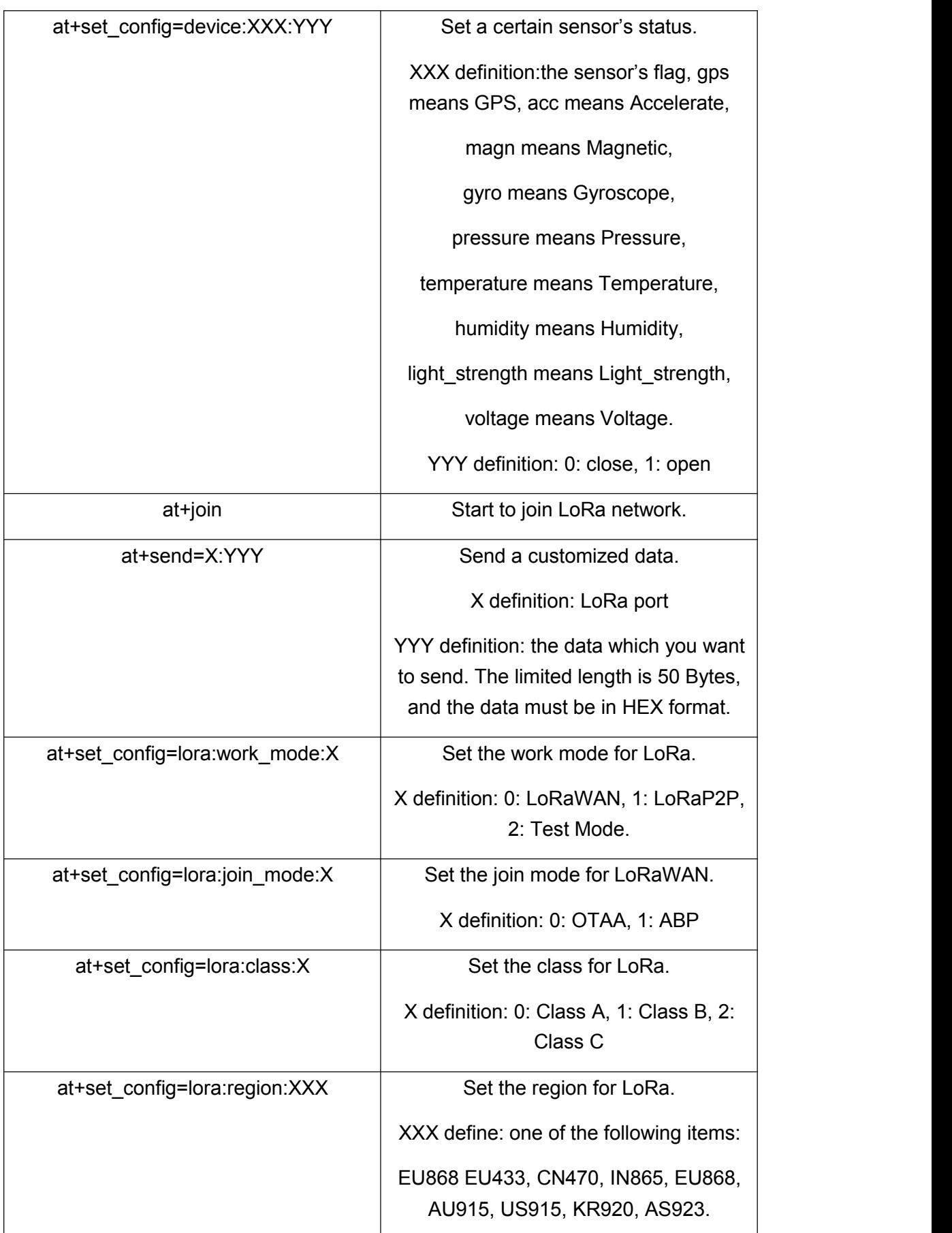

Copyright© Shenzhen Rakwireless Technology Co., Ltd.

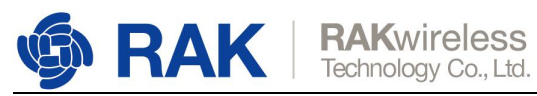

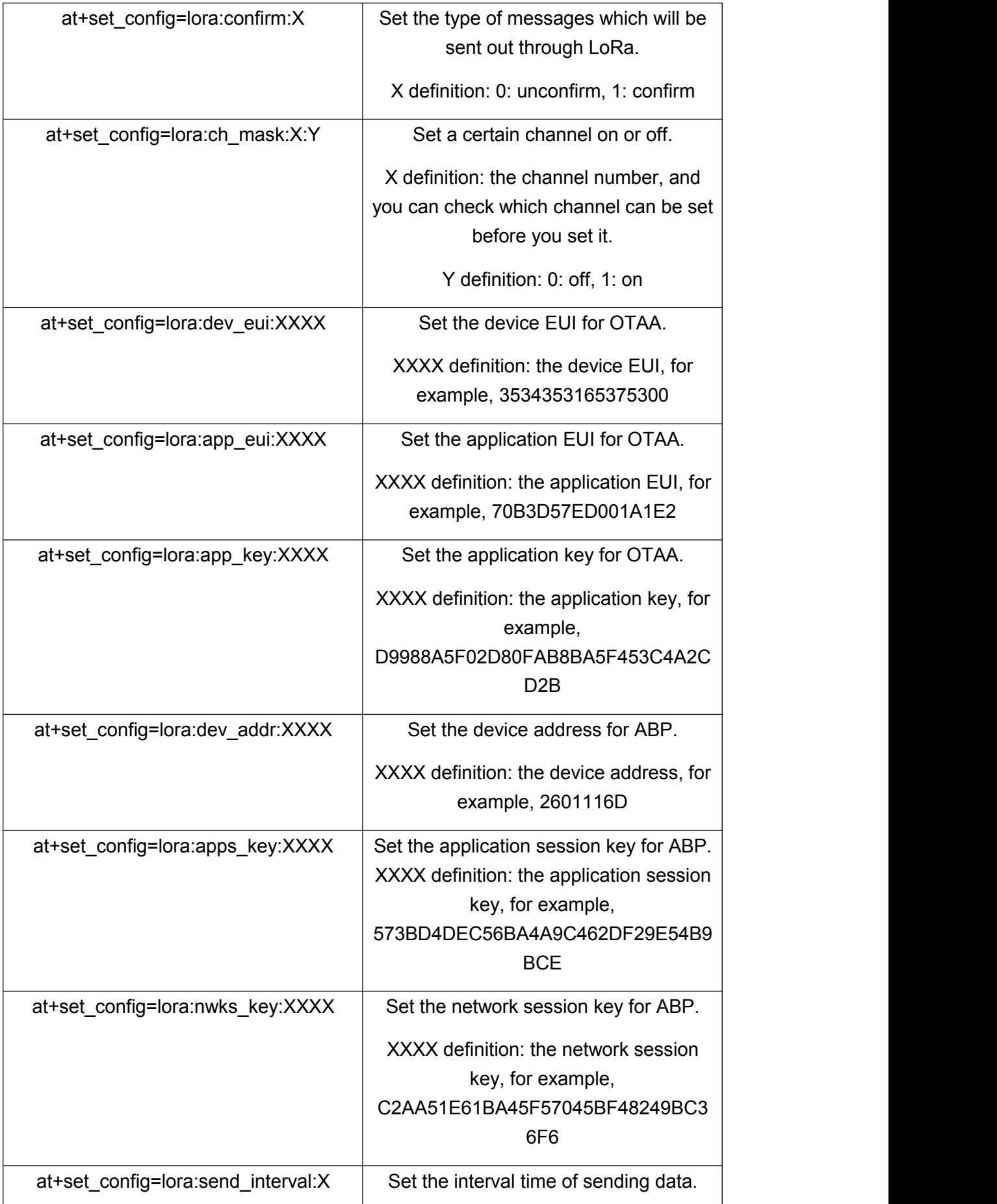

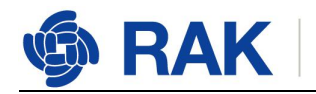

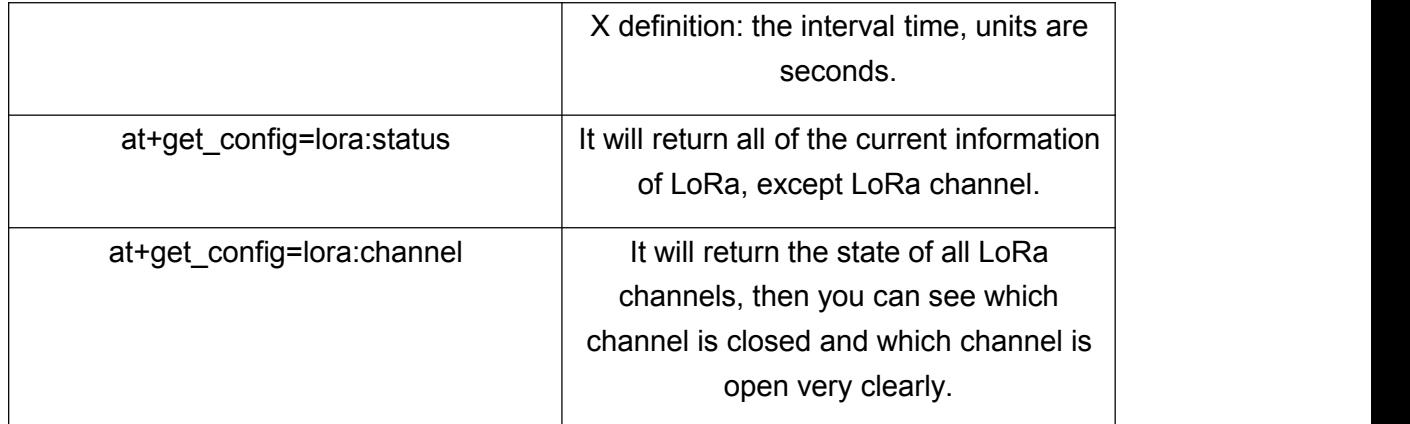

More information, please have a look at the next section <How to Connect with TTN?>.

## <span id="page-11-0"></span>**4. How to connect with TTN?**

In this section, we'll do some practice to show how to connect RAK7200 with TTN.

Firstly, open the serial port tool on your PC.

Open the serial port by click the following button:

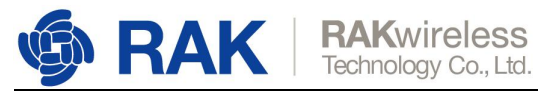

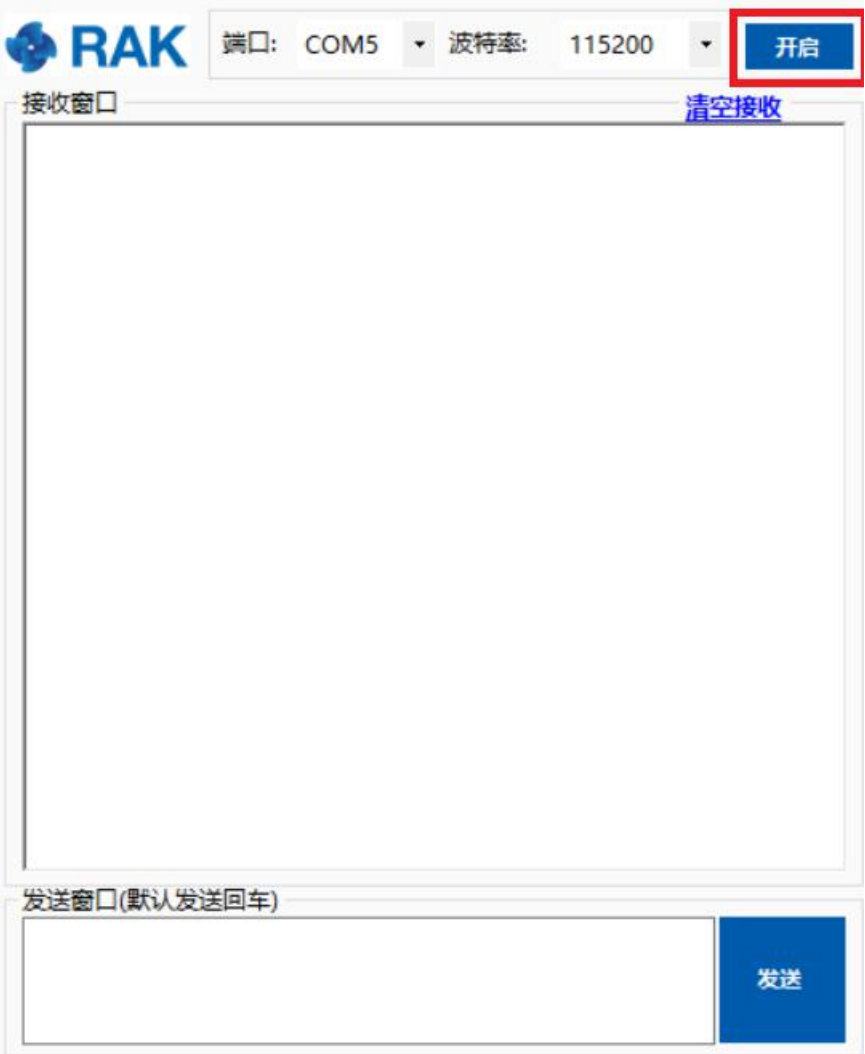

Open the link <https://www.thethingsnetwork.org/> and login, then open the "Console" page from the right corner at the top:

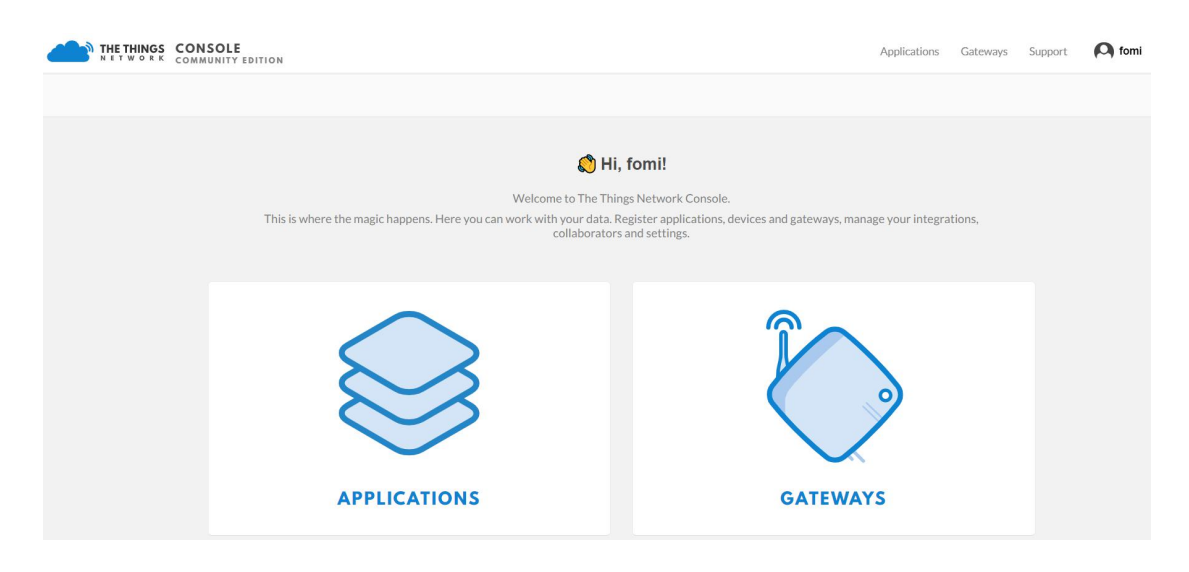

Press "APPLICATIONS":

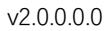

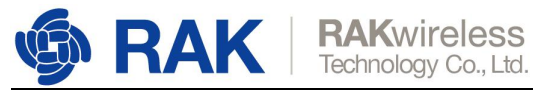

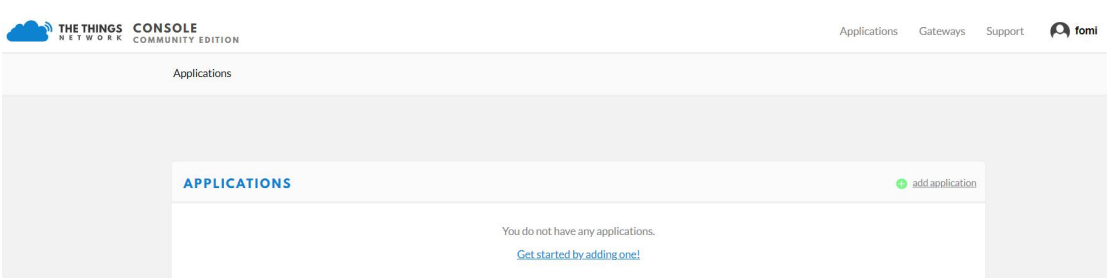

### "add application":

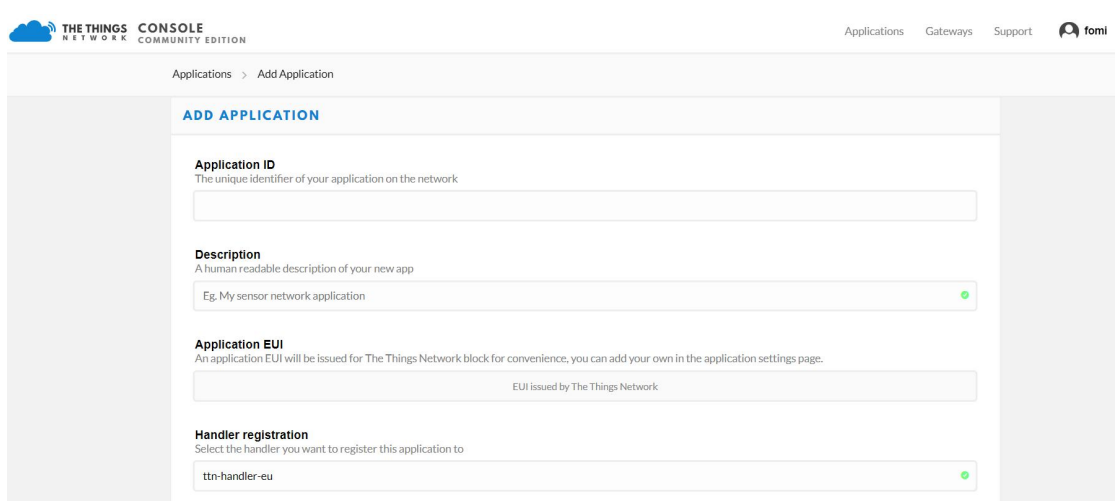

Fill in the correct contents.

Please note that the content you fill in "Application ID" item should be in low case, and it must be the unique ID on TTN network.

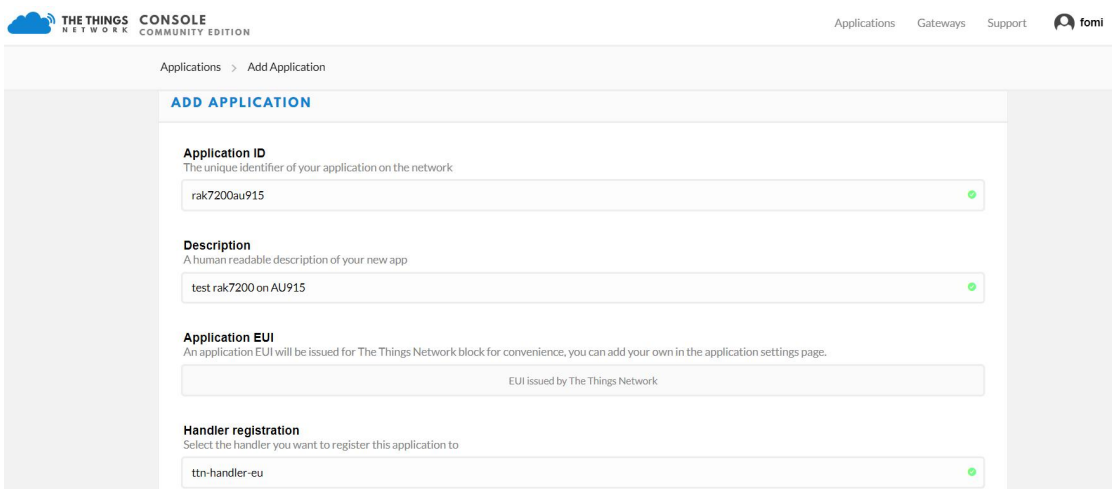

Then press the "Add application" button at the bottom of this page, and you can see the following page:

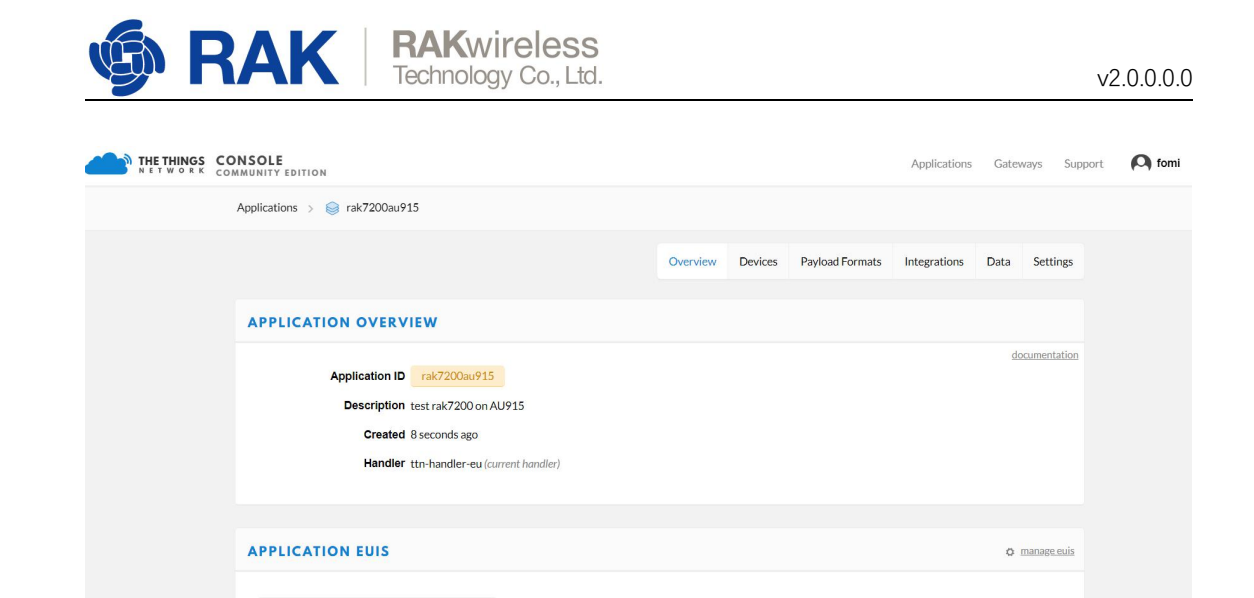

At the middle of this page, you can find the box named "DEVICES":

 $\circ$   $\pm$  70 B3 D5 7E D0 01 C5 44

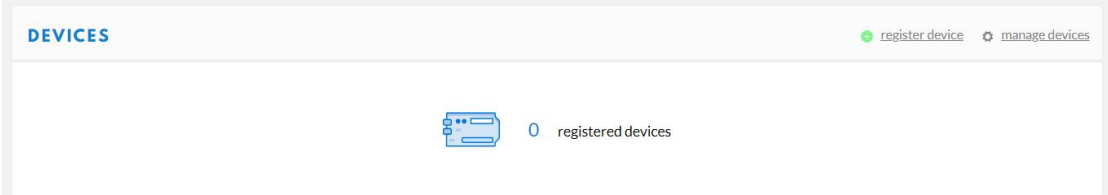

### Just "register device":

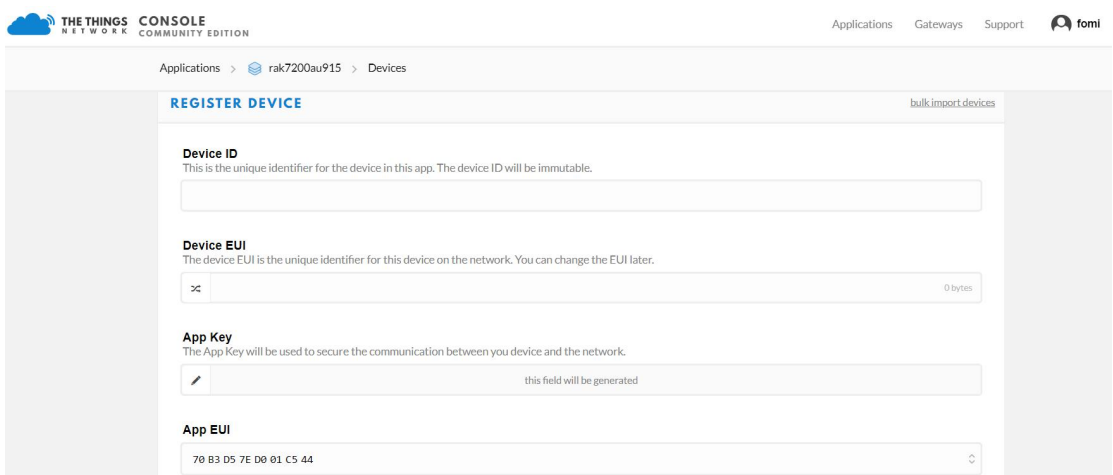

You can click the following icon and "Device EUI" will be generated automatically in the next step:

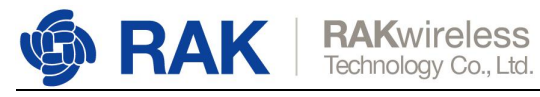

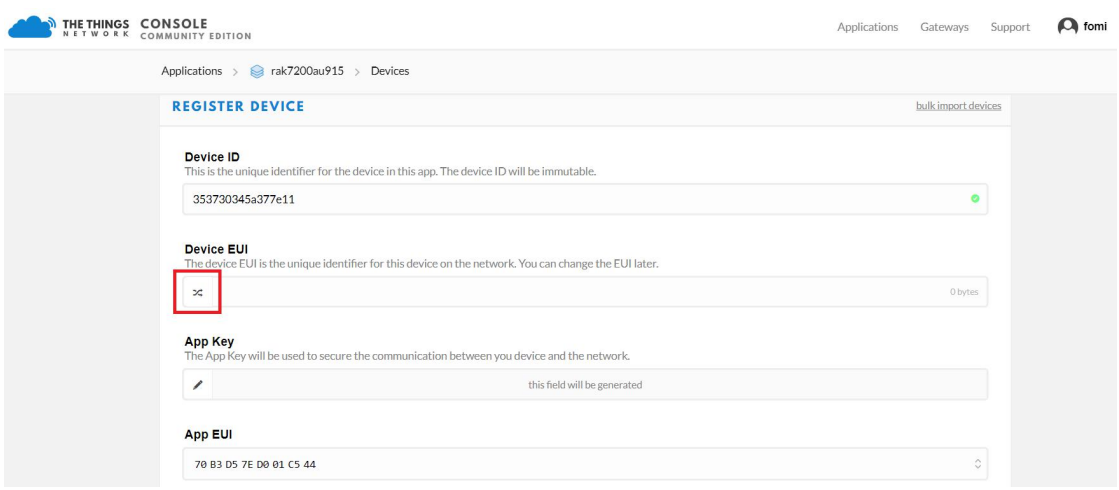

The following picture shows the final page:

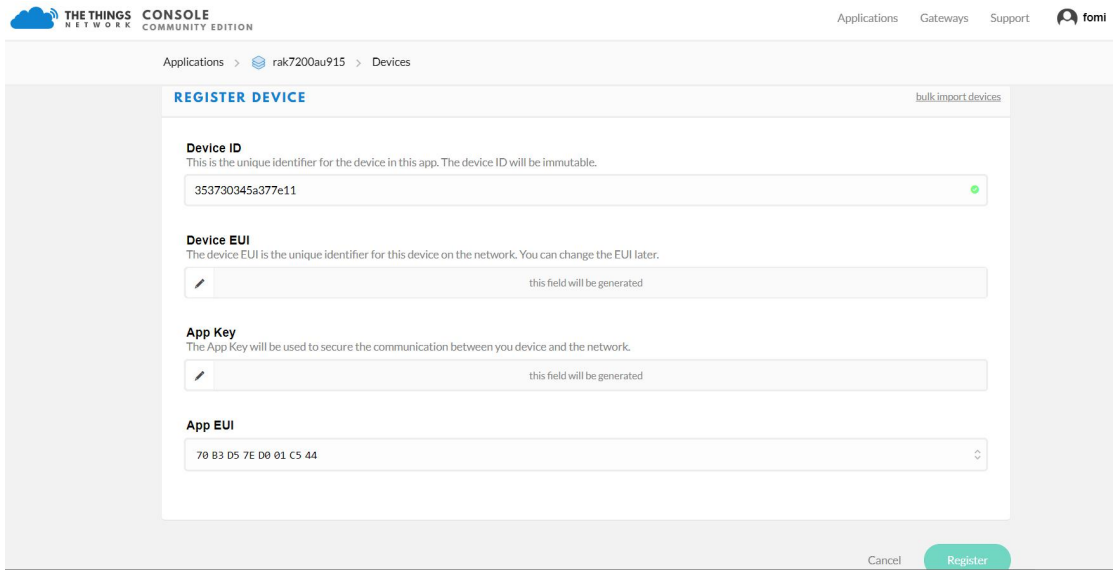

Then press the "Register" button at the bottom of this page to finish.

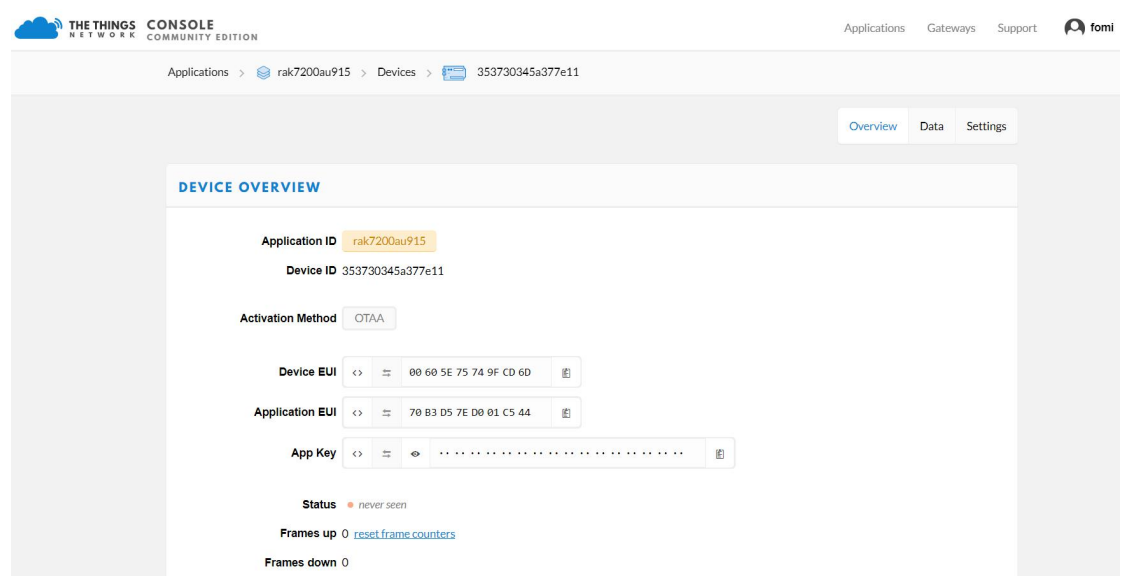

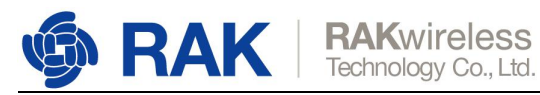

### <span id="page-16-0"></span>**4.1 Join in OTAA mode**

As you see in the above page, the default activation method is OTAA.

These three parameters will be used on RAK7200:

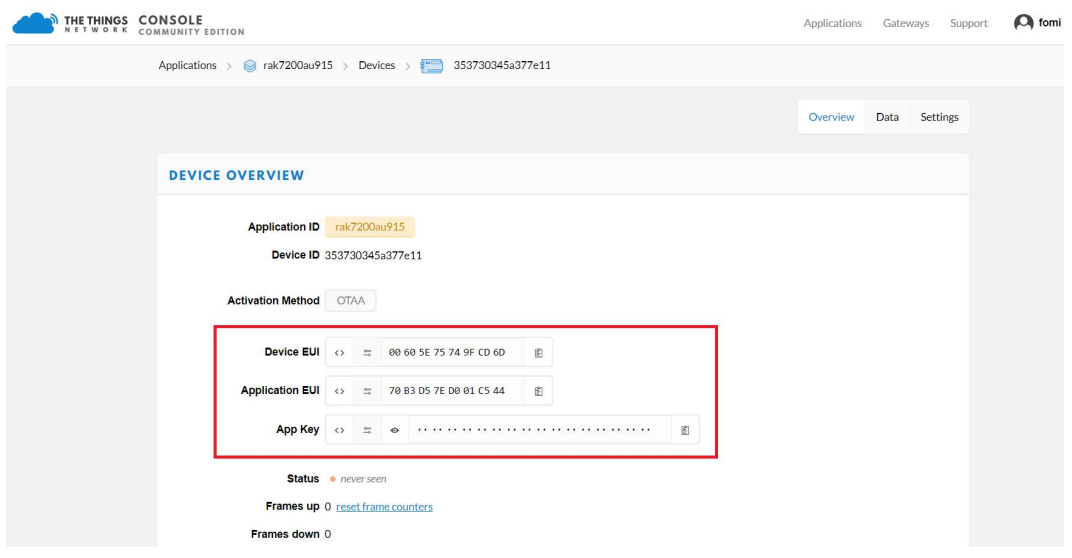

OK! Now, let's join in OTAA mode and AU915 frequency for example!

The default LoRa work mode is LoRaWAN 1.0.2, the default LoRa join mode is OTAA, and the default LoRa class is Class A.

Set the frequency/region to AU915:

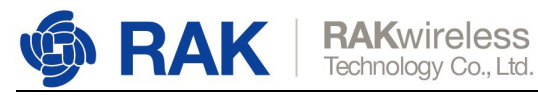

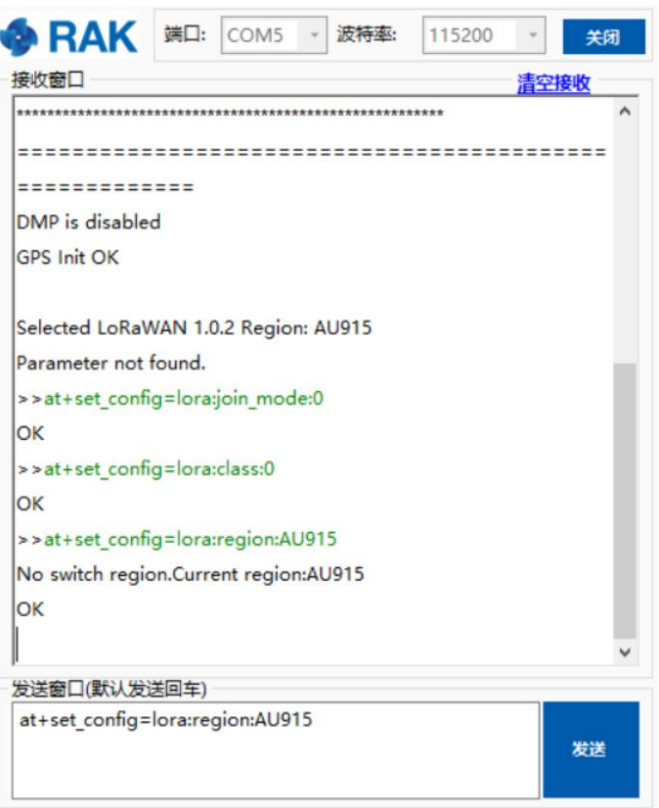

### Set the Device EUI:

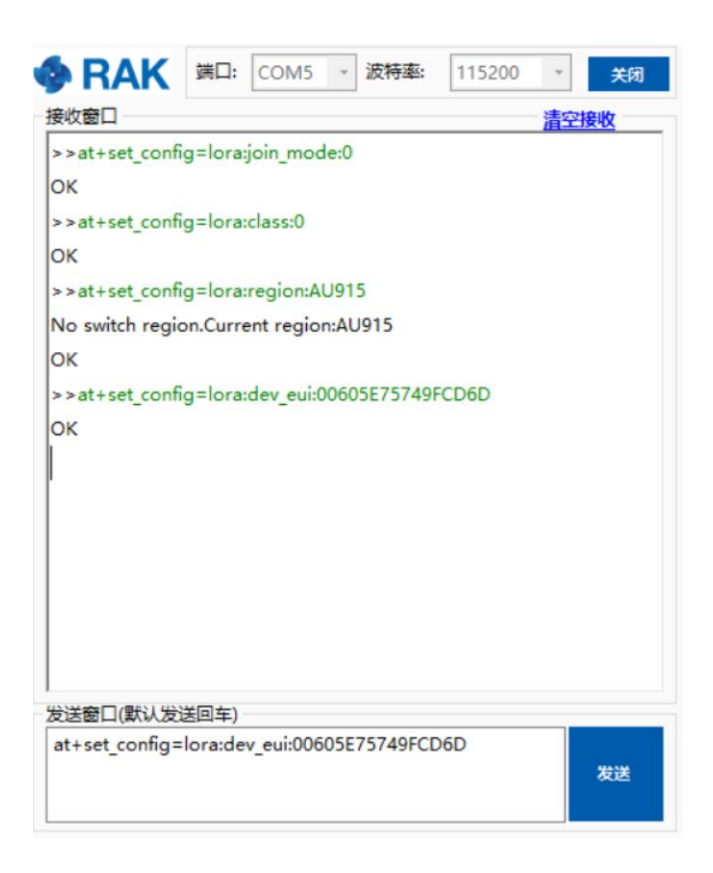

### Set the Application EUI:

Copyright© Shenzhen Rakwireless Technology Co., Ltd.

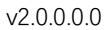

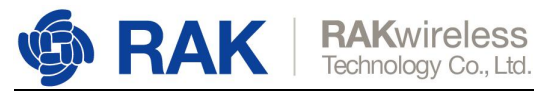

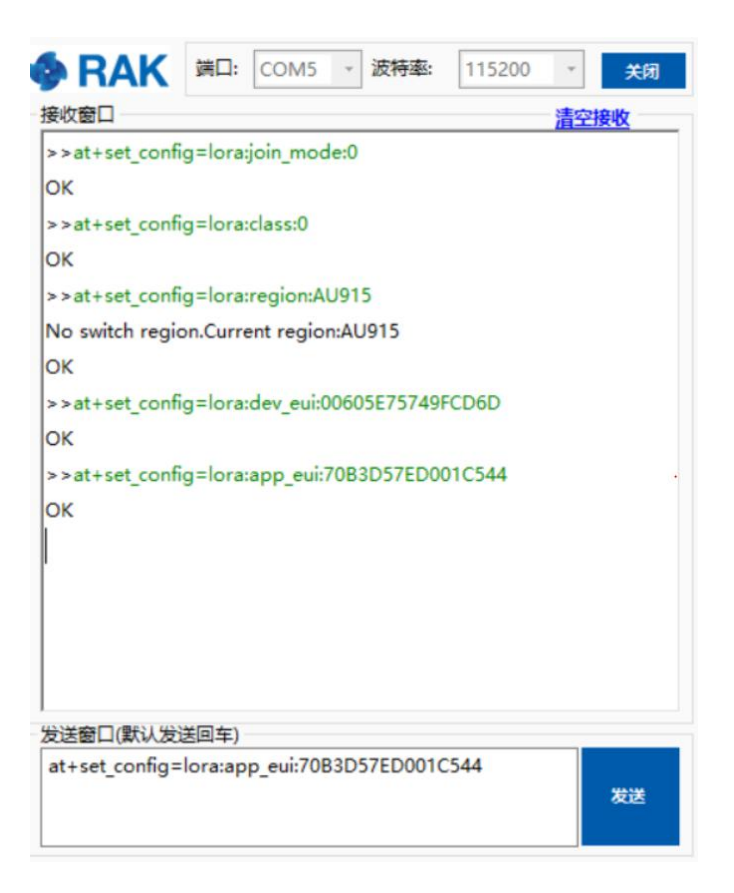

### Set the Application Key:

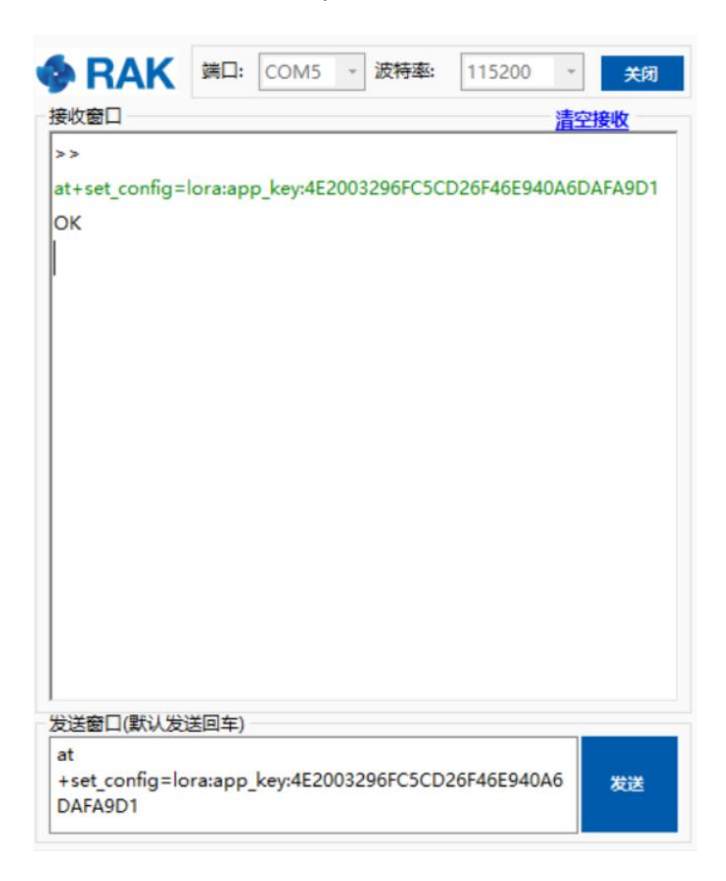

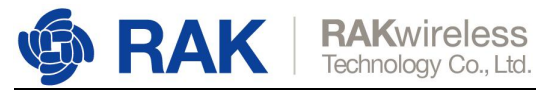

#### Join in OTAA mode:

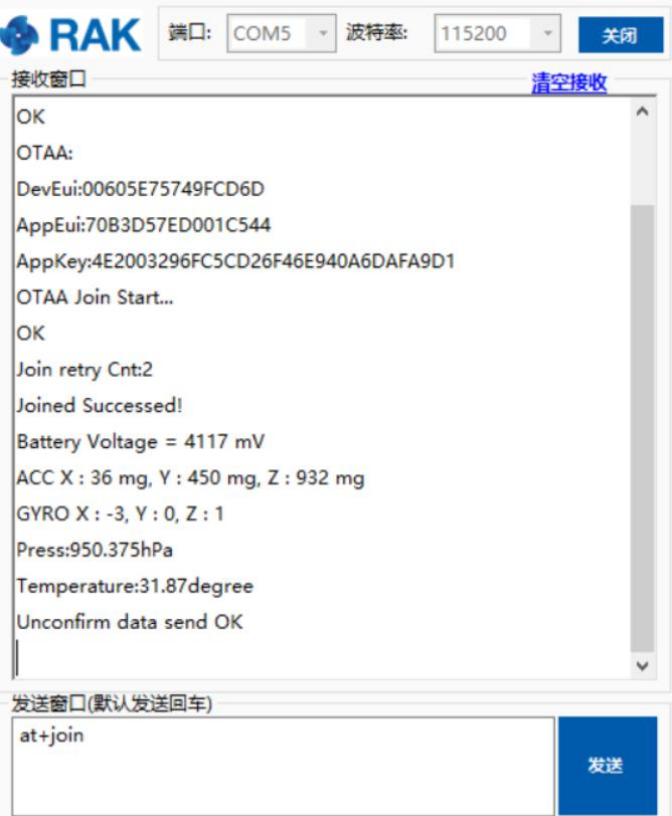

Join successfully! You can see that RAK7200 is sending data frequently.

Now, you can see the sensor data send from RAK7200 on TTN website as follow:

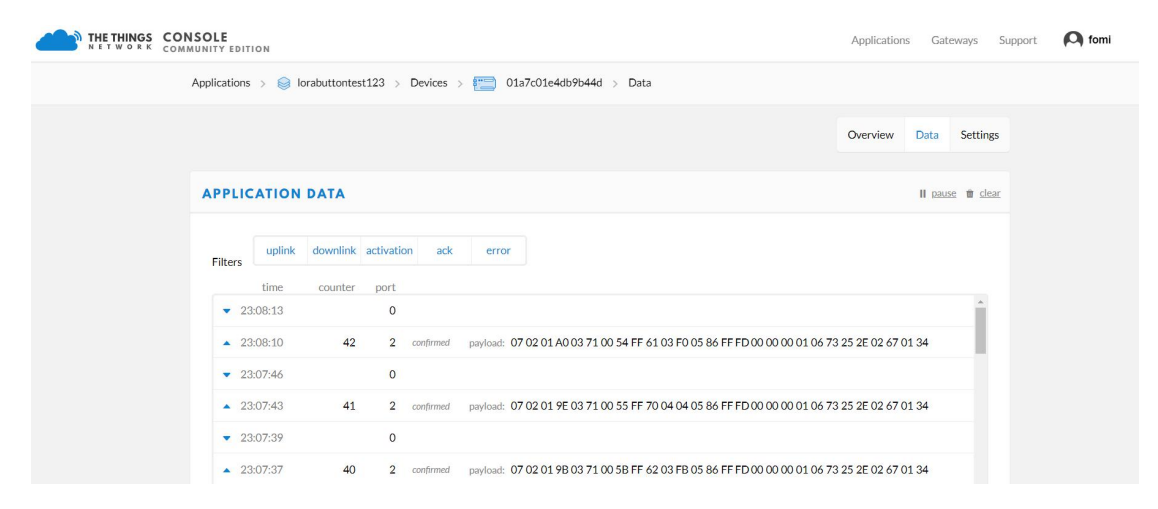

Great! That's all about OTAA mode.

### <span id="page-19-0"></span>**4.2 Join in ABP mode**

(to add)

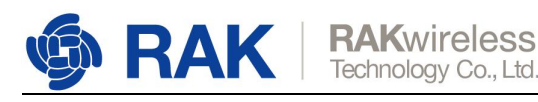

## <span id="page-20-0"></span>**5. How to connect with LoRaServer?**

The LoRaServer is an open source project which you can find in <https://www.loraserver.io/>.

You can use RAK7200 to connect with LoRaServer according to the following steps:

In this document, i assume that you are using RAK LoRa gateway and its built-in LoRaServer, or you are using RAK cloud testing LoRaServer. But if you are using a LoRaServer which is built by yourself, maybe you need to configure it by yourself too.

OK! Let's get start!

Open the web page of the LoRaServer which you want to connect with and login.

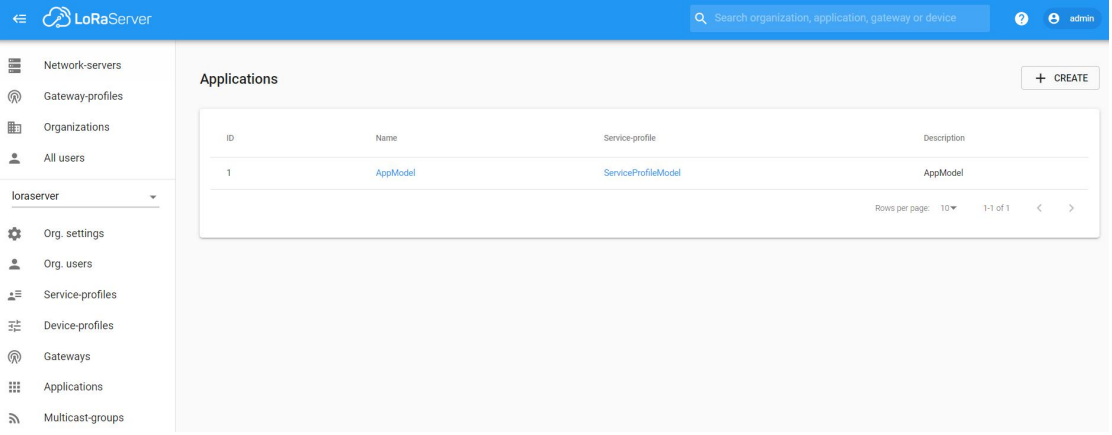

By default, there is already one or more items in this page, you can use it or create a new item. Now, let's create a new item by click the "CREATE" button, and fill in them.

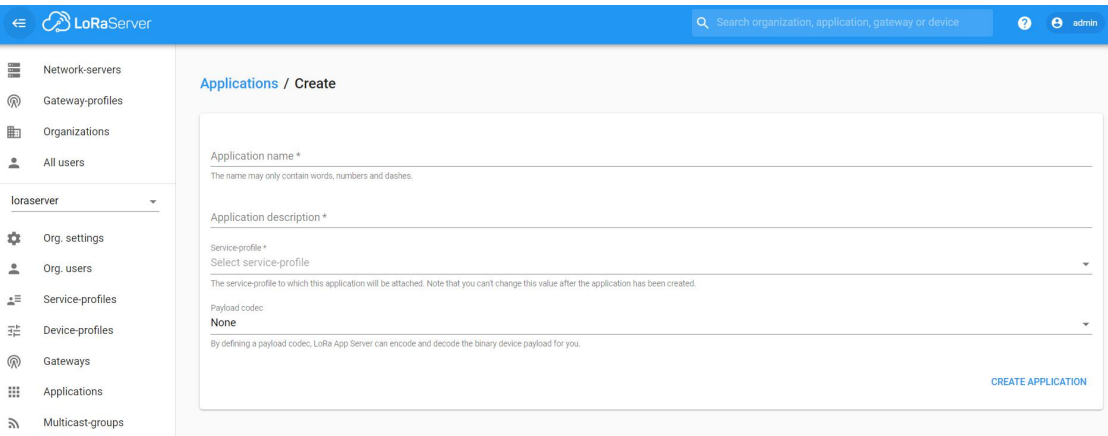

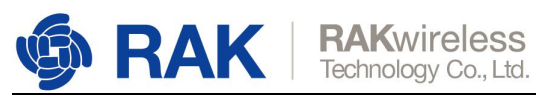

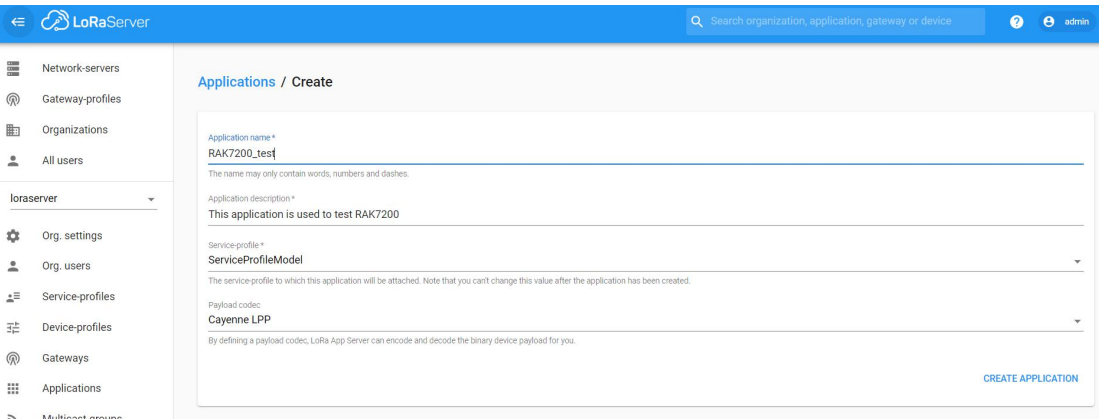

### "CREATE APPLICATION".

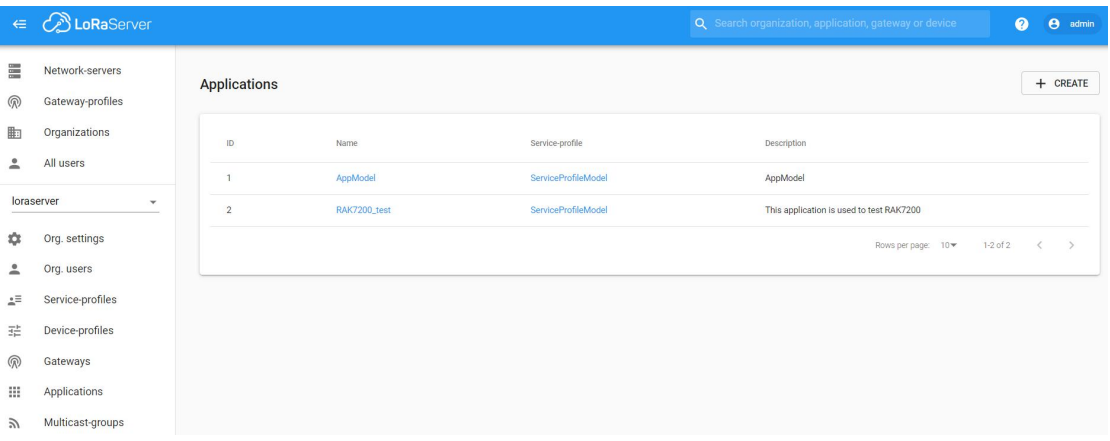

Click the new item name "RAK7200\_test":

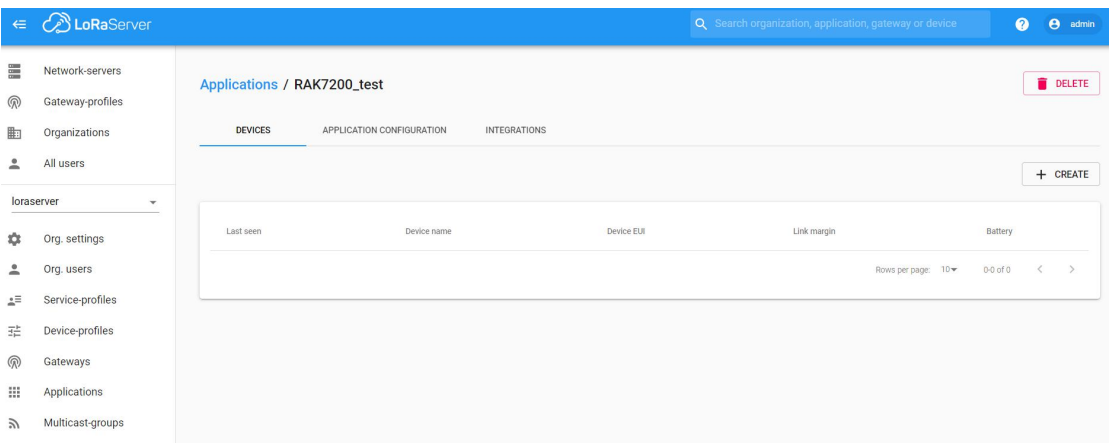

Add a LoRa node device into LoRaServer by clicking the "CREATE" button:

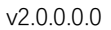

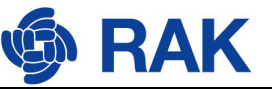

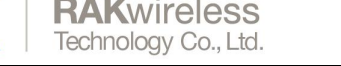

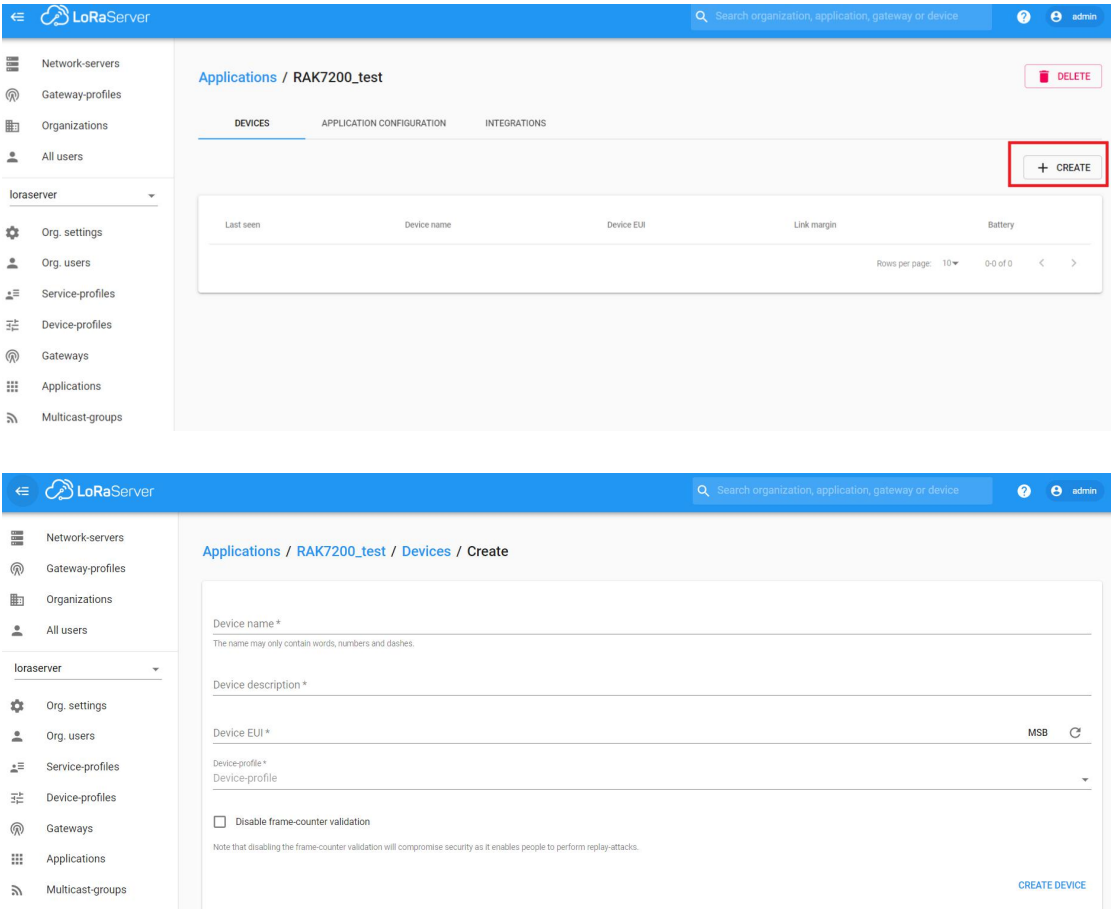

Fill in them. You can generate a Device EUI automatically by click the following icon, or you can write a correct Device EUI in the edit box.

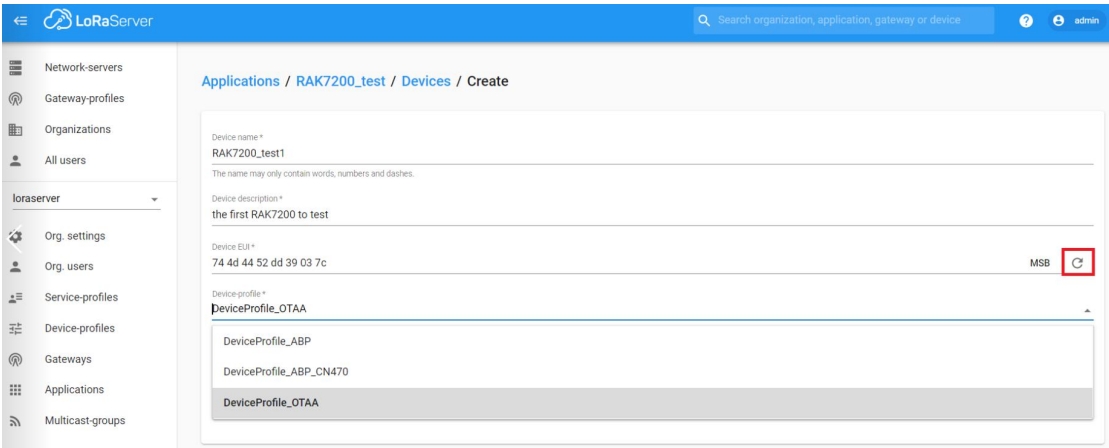

Note: If you want to join in OTAA mode, you should select "**DeviceProfile\_OTAA**" in the "Device-profile" item. If you want to join in ABP mode and CN470 frequency, you should select "**DeviceProfile\_ABP\_CN470**" in the "Device-profile" item. If you want to join in ABP mode and other frequencies except AS923 and CN470, you should select "**DeviceProfile\_ABP**" in the "Device-profile" item. What about AS923 in ABP mode? Sorry! LoRaServer can not support it now.

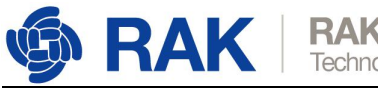

### <span id="page-23-0"></span>**5.1 Join in OTAA mode**

If you select "DeviceProfile\_OTAA", it means you want to join LoRaServer in OTAA mode.

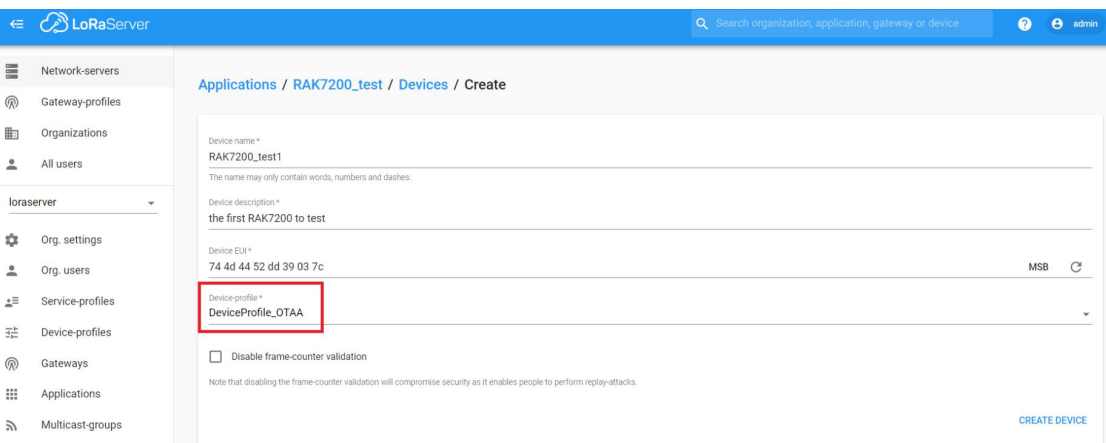

"CREATE DEVICE". Then generate the application key in this page. You can write it by yourself or generate it automatically by clicking the following icon:

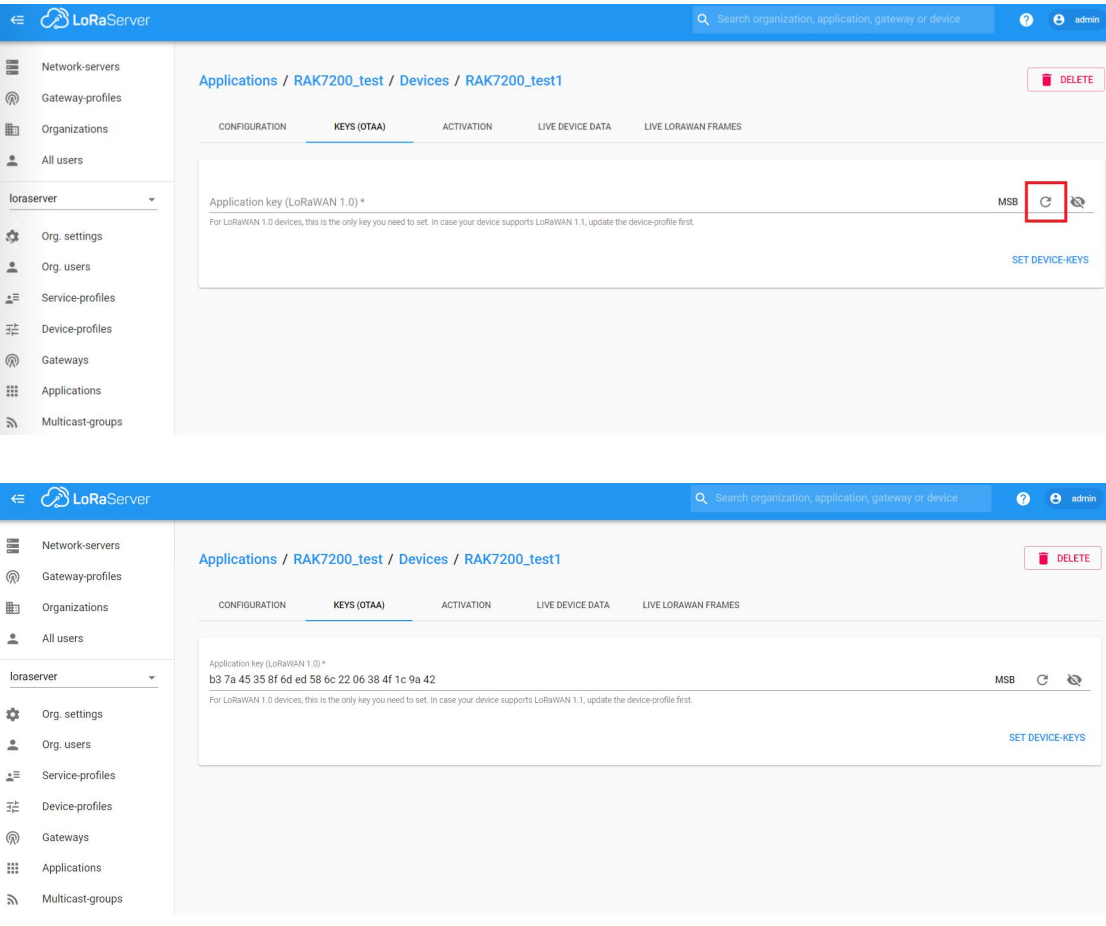

"SET DEVICE-KEYS". That's OK! You've complete the configuration on LoRaServer. As you see, the Device EUI which will be set into RAK7200 as "dev\_eui" is this one:

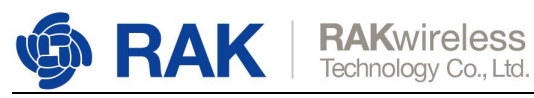

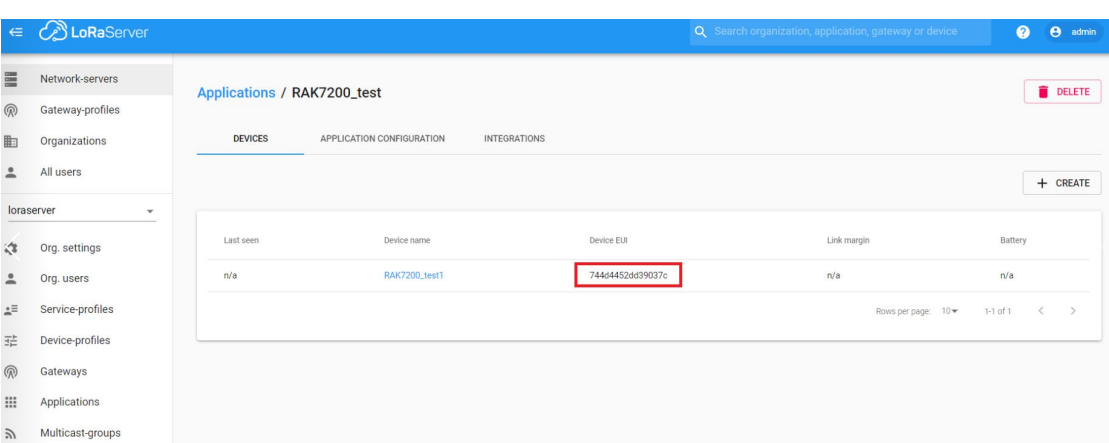

The Application Key which will be set into RAK7200 as "app\_key" is this one:

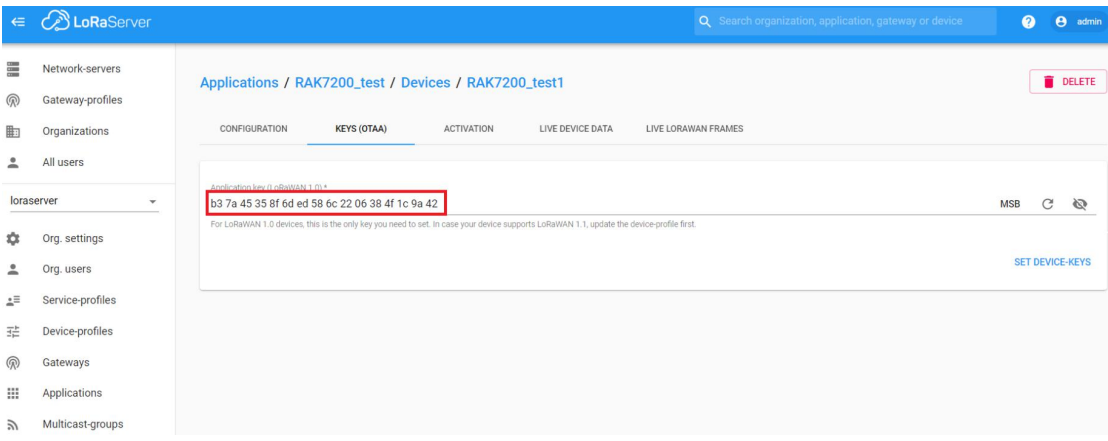

The Application EUI which will be set into RAK7200 as "app\_eui" is useless for LoRaServer, and you can set it to any value with a correct format, for example: 7083D57ED001C1CF.

Next, let's configure RAK7200 by using AT command.

Connect your RAK7200 with a PC, power on and open RAK Serial Port Tool.

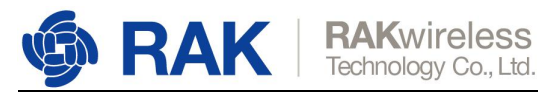

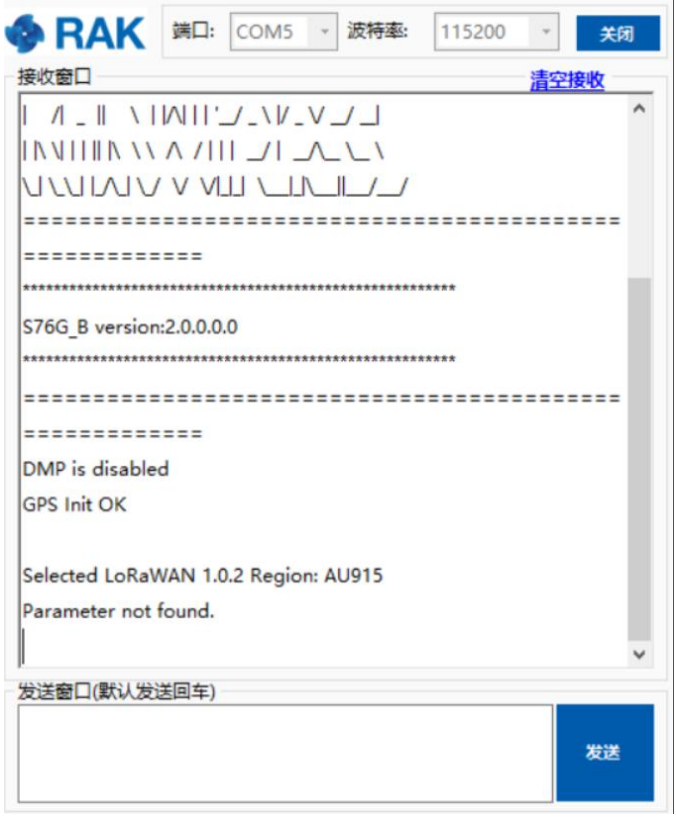

The default LoRa work mode is LoRaWAN 1.0.2.

Set the LoRa join mode to OTAA:

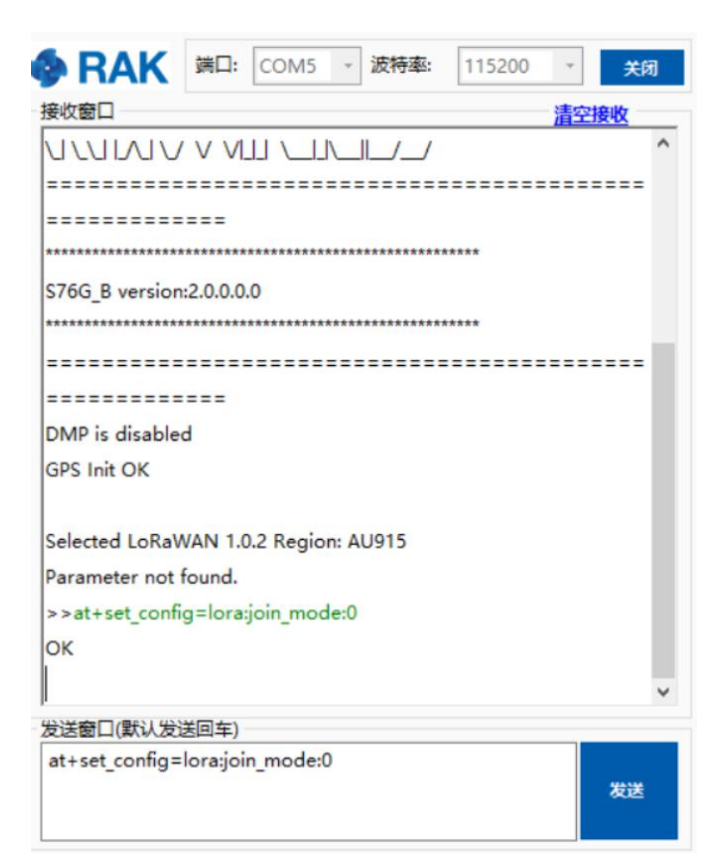

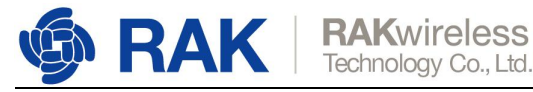

#### Set the LoRa class to Class A:

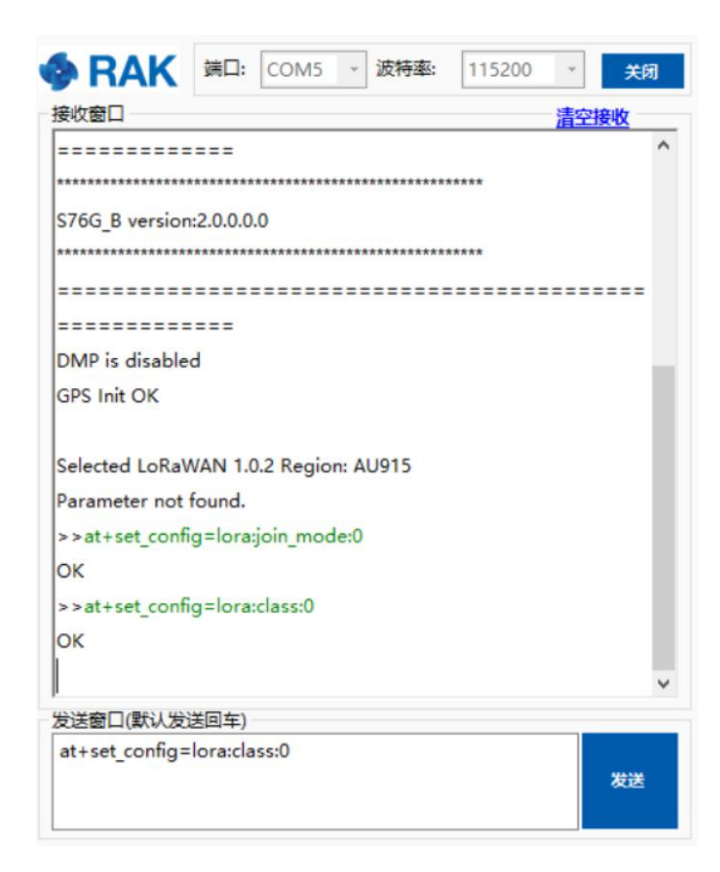

Set the frequency/region to AU915:

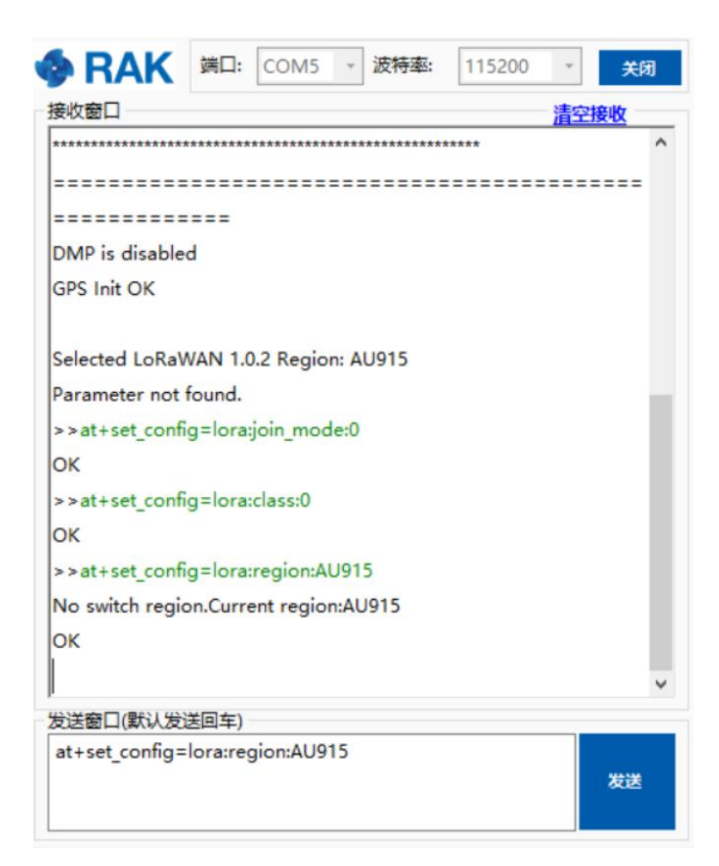

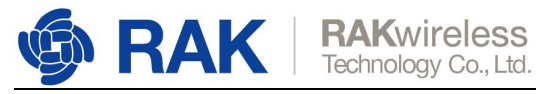

Set "dev\_eui":

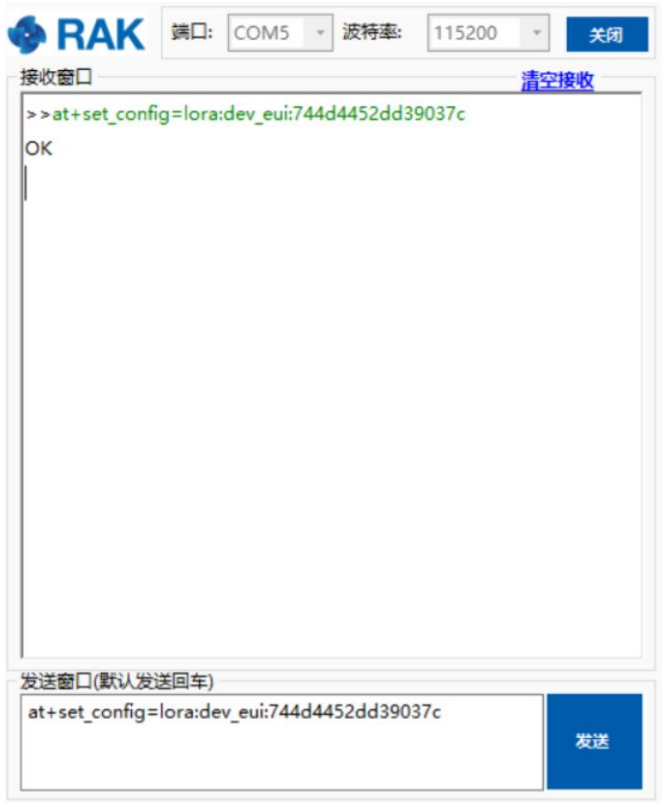

Set "app\_eui":

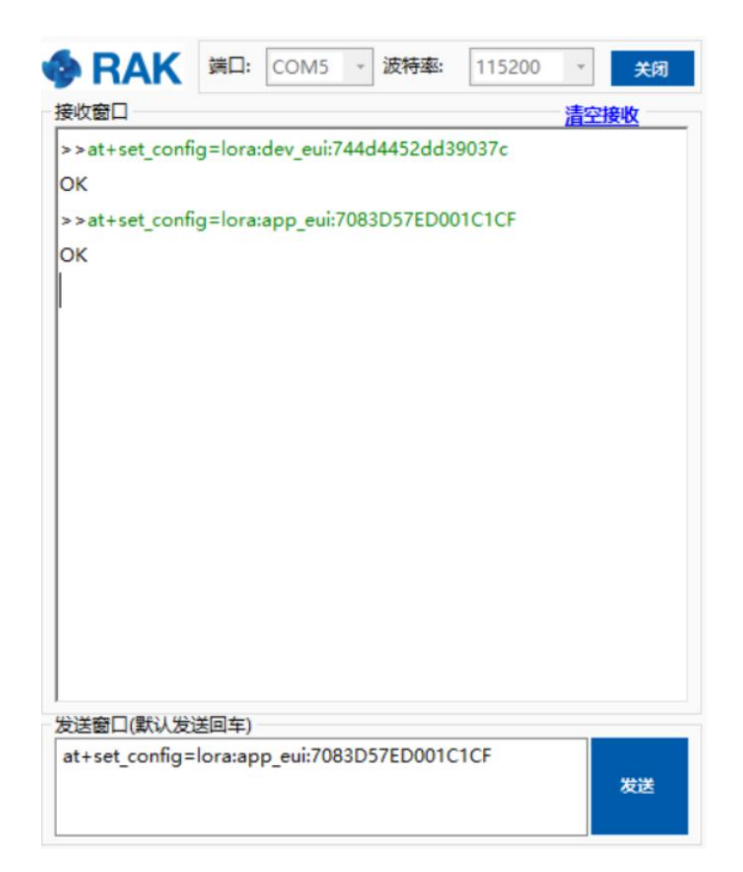

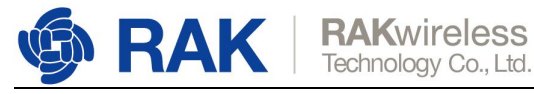

Set "app\_key":

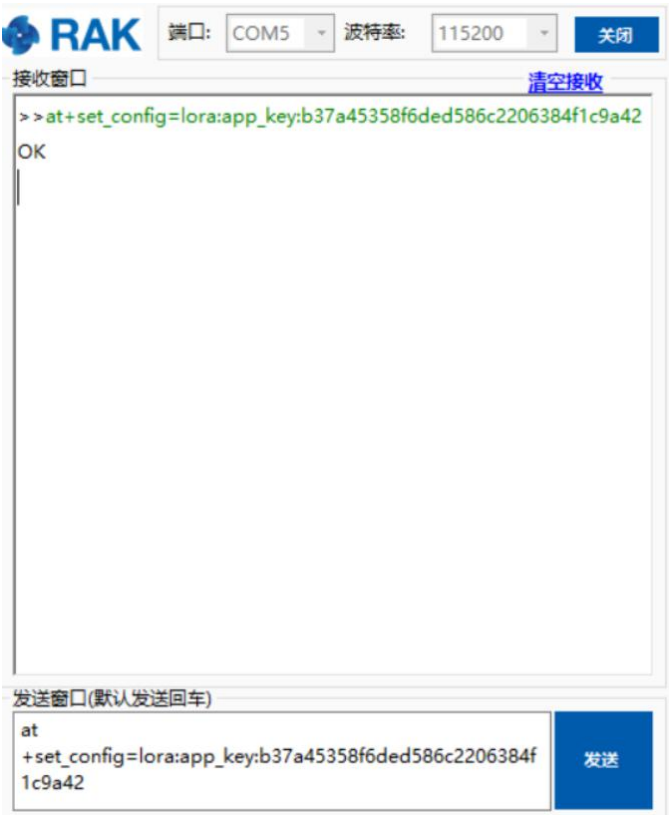

Start to join:

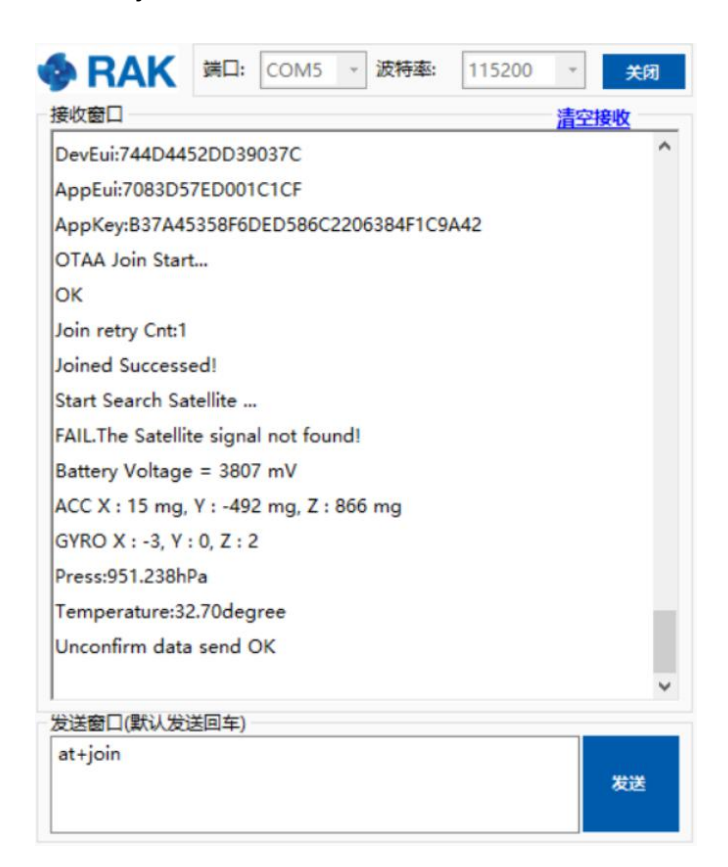

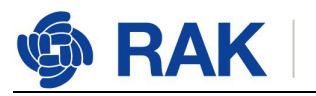

Join succeessfully!

You can see the data which RAK7200 sends on LoRaServer page:

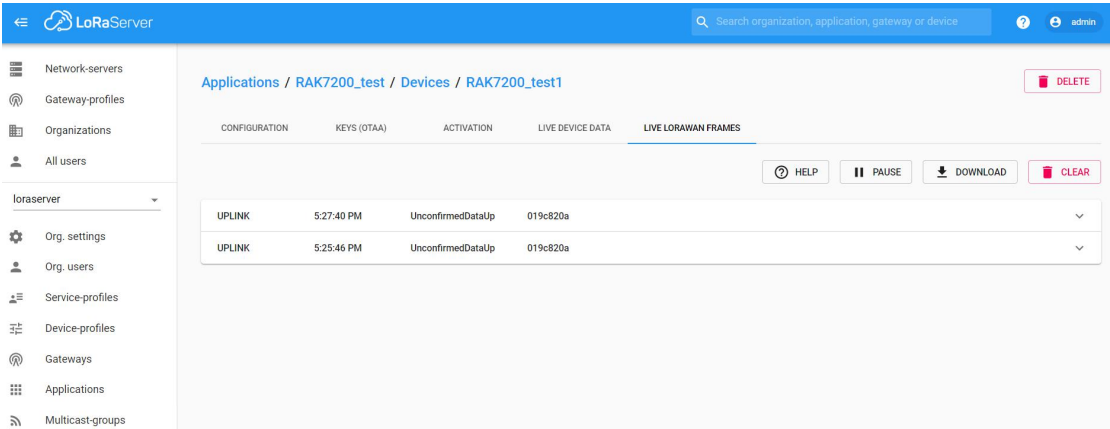

The data format is LPP.

OK, that's all about "Join in OTAA mode" with LoRaServer.

### <span id="page-29-0"></span>**5.2 Join in ABP mode**

If you select "DeviceProfile\_ABP" or "DeviceProfile\_ABP\_CN470", it means you want to join LoRaServer in OTAA mode.

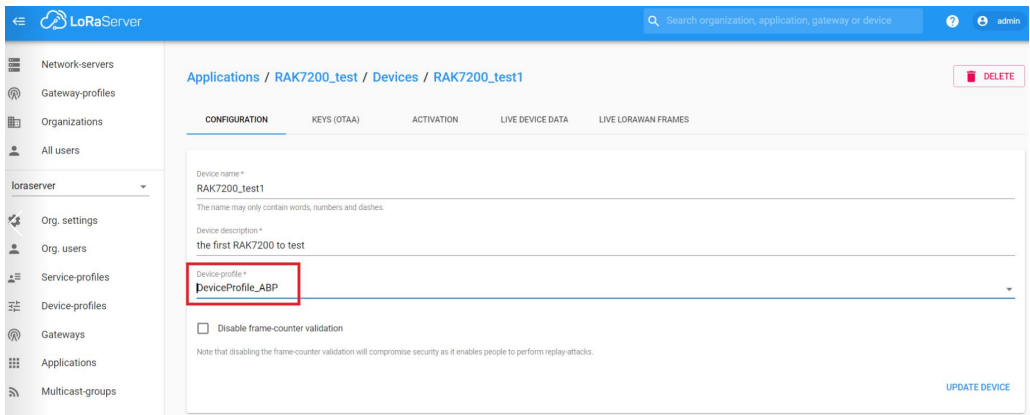

Then you can see that there are some parameters for ABP in the "ACTIVATION" item:

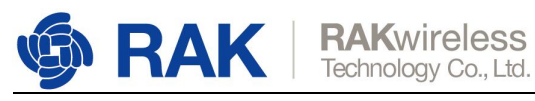

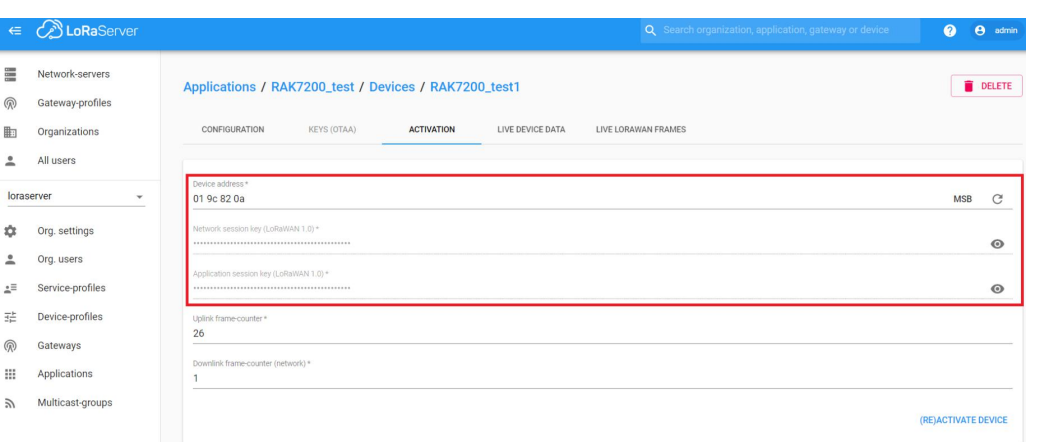

Next, let's use these parameters to set RAK7200 by using AT command.

Set LoRa join mode to ABP:

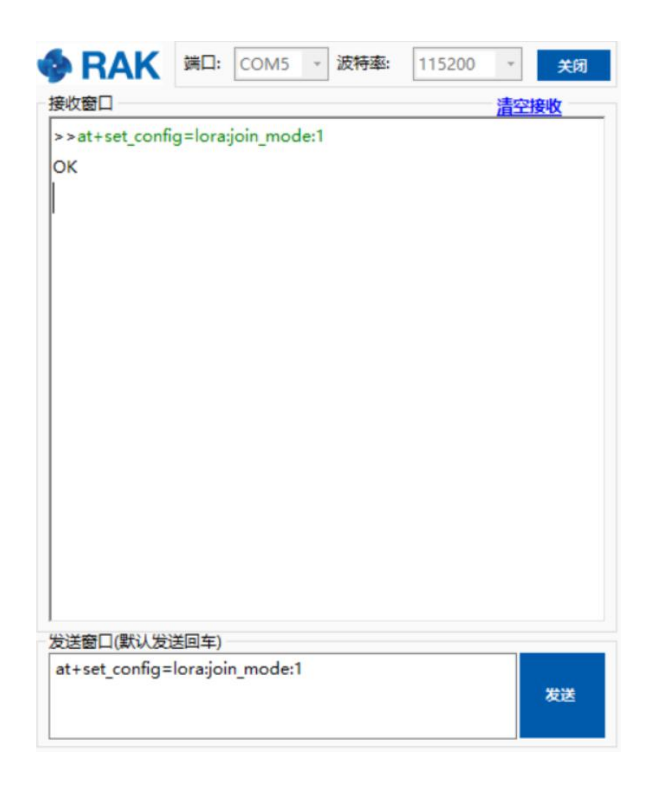

Set LoRa class to Class A:

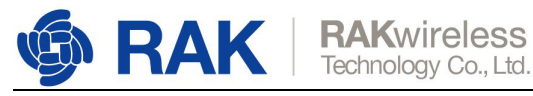

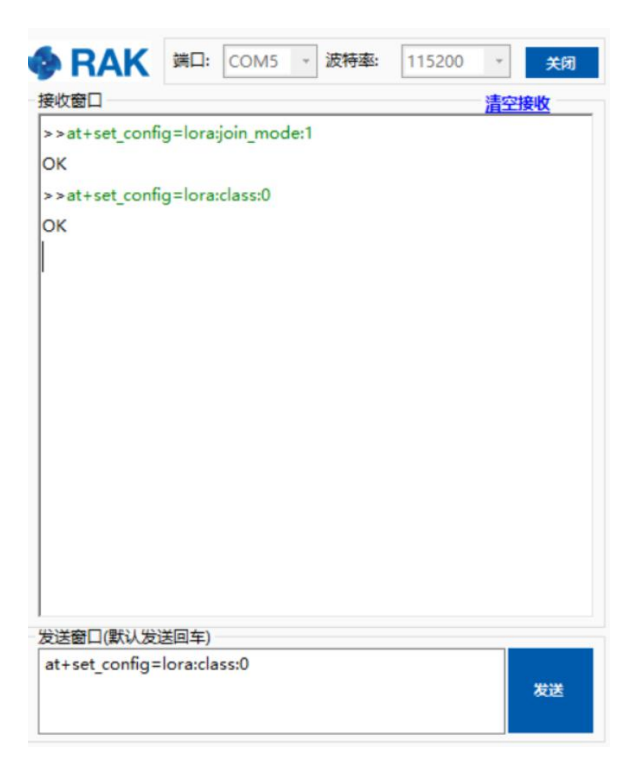

Set the frequency/region to AU915:

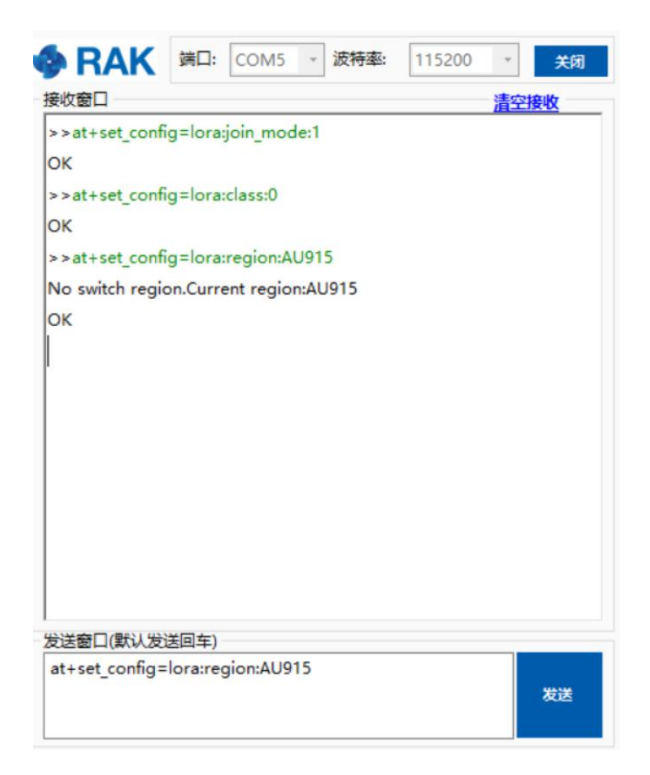

Set "dev\_addr":

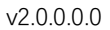

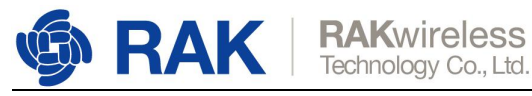

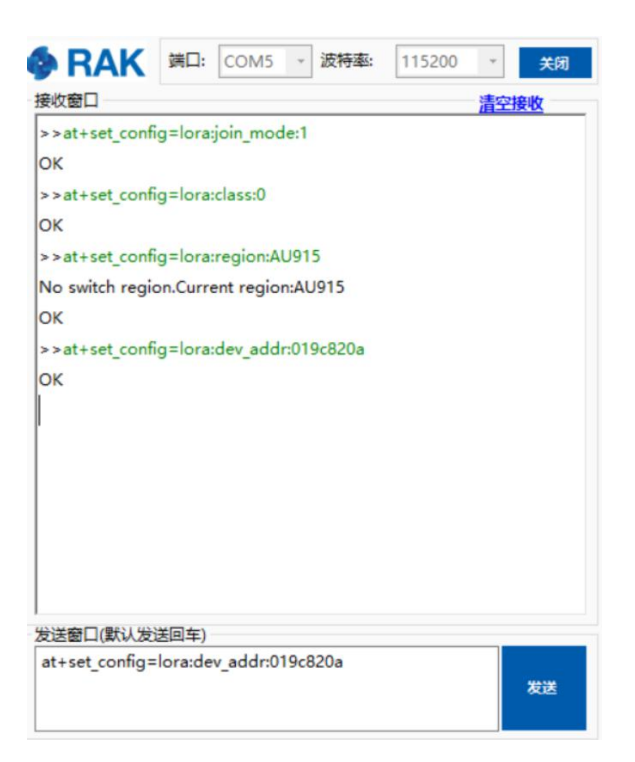

#### Set "nwks\_key":

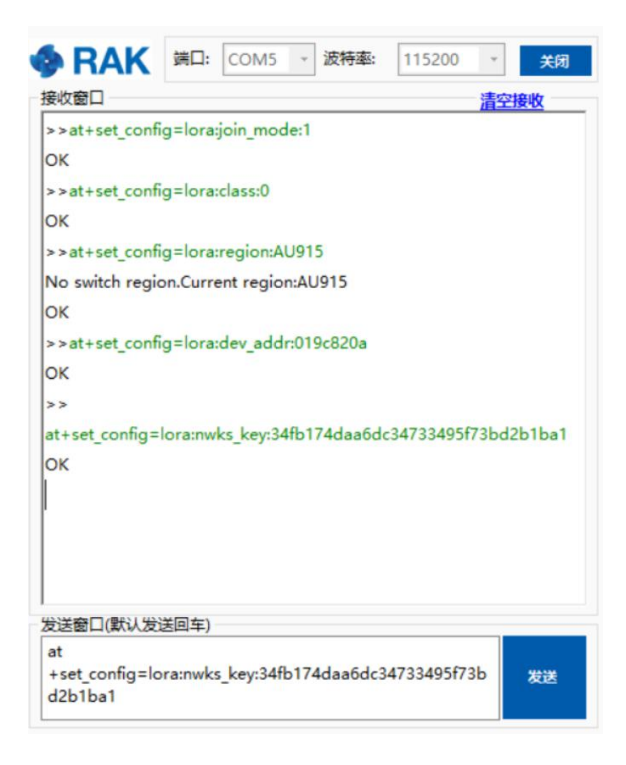

Set "apps\_key":

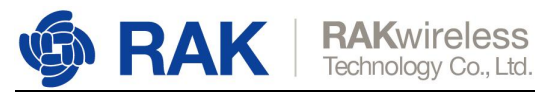

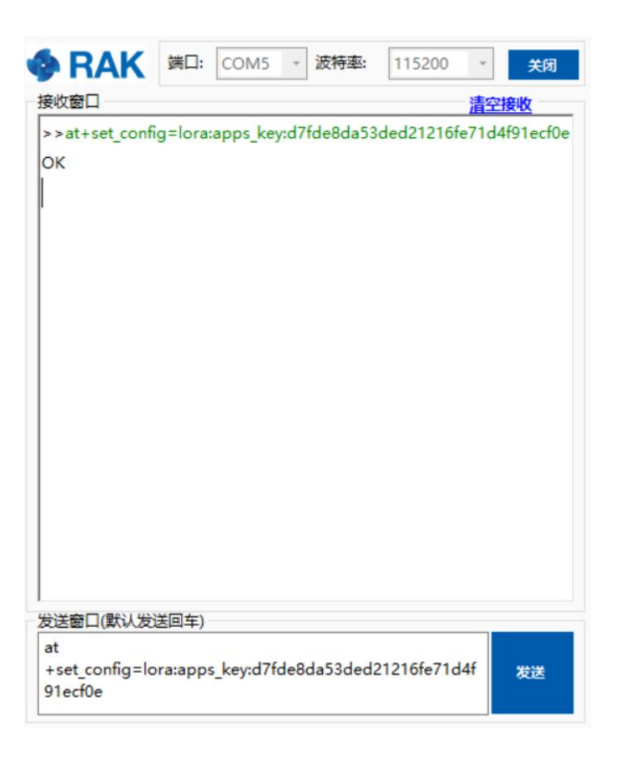

### Start to join:

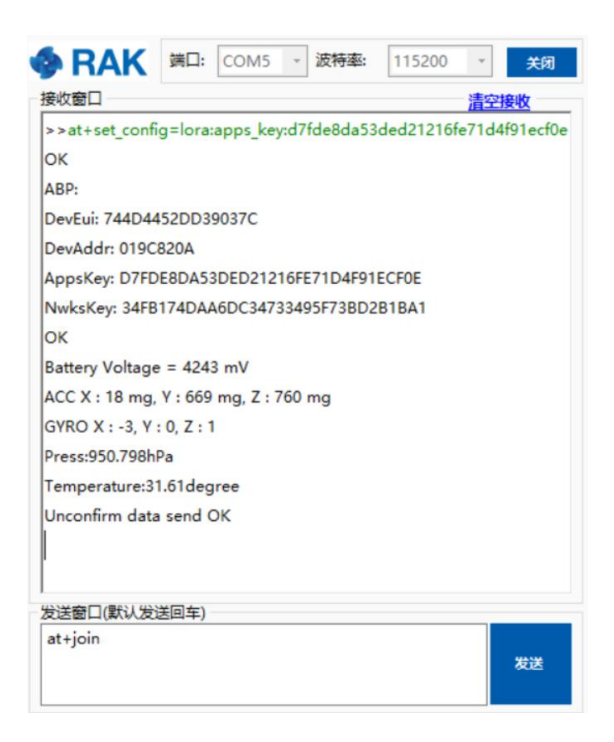

### Great! Join and send data successfully!

You can see the data which is just sent from RAK7200 on LoRaServer page:

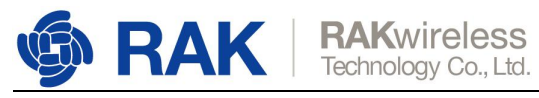

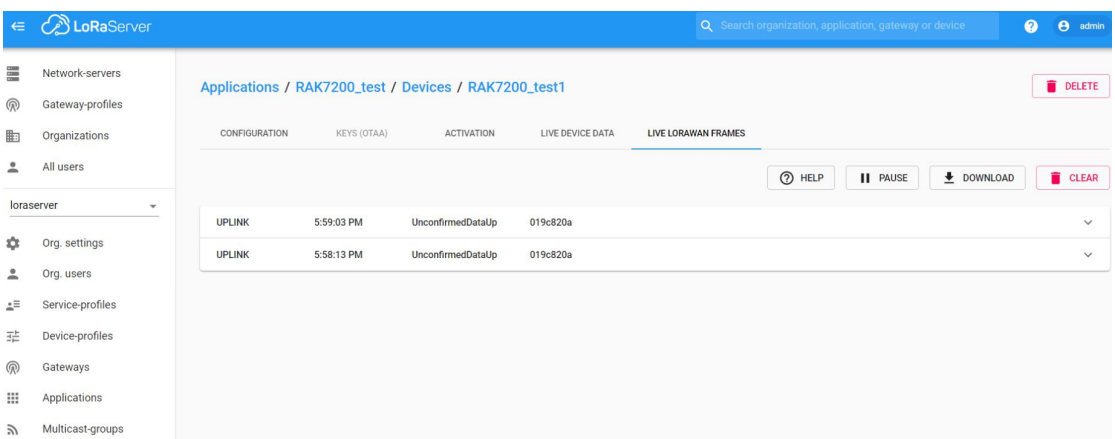

That's all about "Join in ABP mode" with LoRAServer.

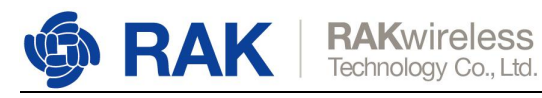

#### v2.0.0.0.0

## <span id="page-35-0"></span>**6. Revision History**

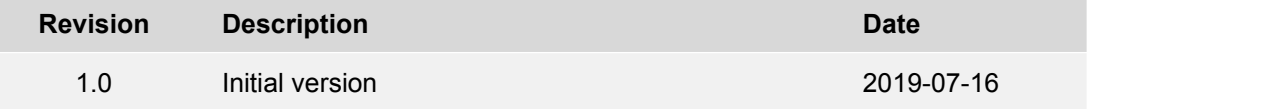

## <span id="page-35-1"></span>**7. Document Summary**

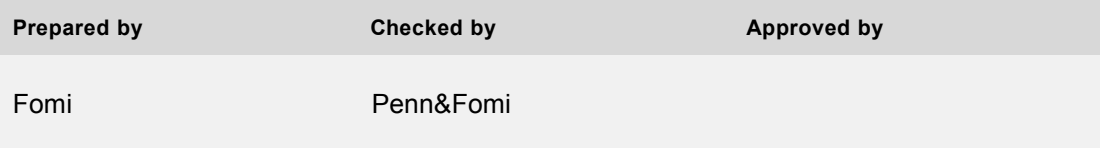

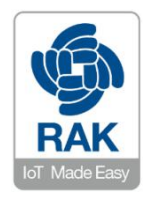

#### **About RAKwireless:**

RAKwireless is the pioneer in providing innovative and diverse cellular and LoRa connectivity solutions for IoT edge devices. It's easy and modular design can be used in different IoT applications and accelerate time-to-market. For more information, please visit RAKwireless website at www.rakwireless.com.